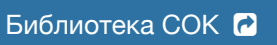

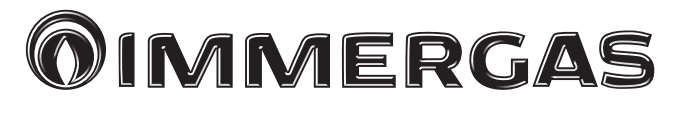

# **SMARTECH PLUS**

Хронотермостат "SMART"

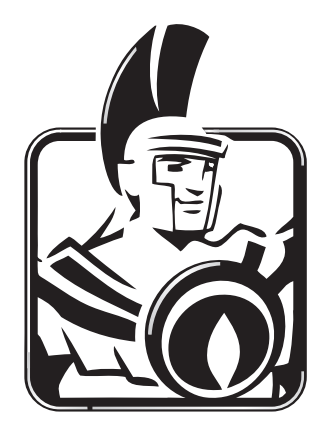

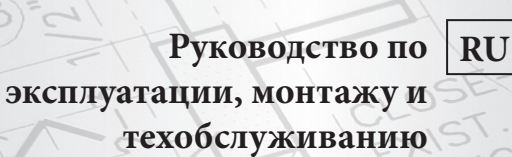

OADBEARING

WA

W6)

### *Уважаемый Клиент,*

*Поздравляем Вас с покупкой высококачественного изделия компании Immergas, которое на долгое время обеспечит Вам комфорт и надёжность. Как клиент компании Immergas вы всегда можете рассчитывать на нашу авторизированную сервисную службу, всегда готовую обеспечить постоянную и эффективную работу хронотермостата «MARTECH PLUS».*

*Мы желаем предоставить Вам некоторые важные указания, соблюдение которых увеличит у вас чувство удовлетворения от приобретения изделия компании Immergas:*

*• Внимательно прочтите нижеследующие страницы: вы сможете найти в них полезные советы по работе хронотермостата.*

*• При необходимости проведения ремонта и планового техобслуживания обращайтесь в "уполномоченные сервисные центры"; они располагают оригинальными запчастями и персоналом, прошедшим специальную подготовку.*

Компания Immergas S.p.A. снимает с себя любую ответственность, вызванную ошибками печати или передачи текста и оставляет за собой право вносить в техническую и коммерческую документацию, любые изменения, без предупреждения.

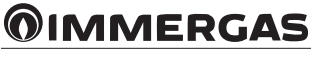

# СОДЕРЖАНИЕ

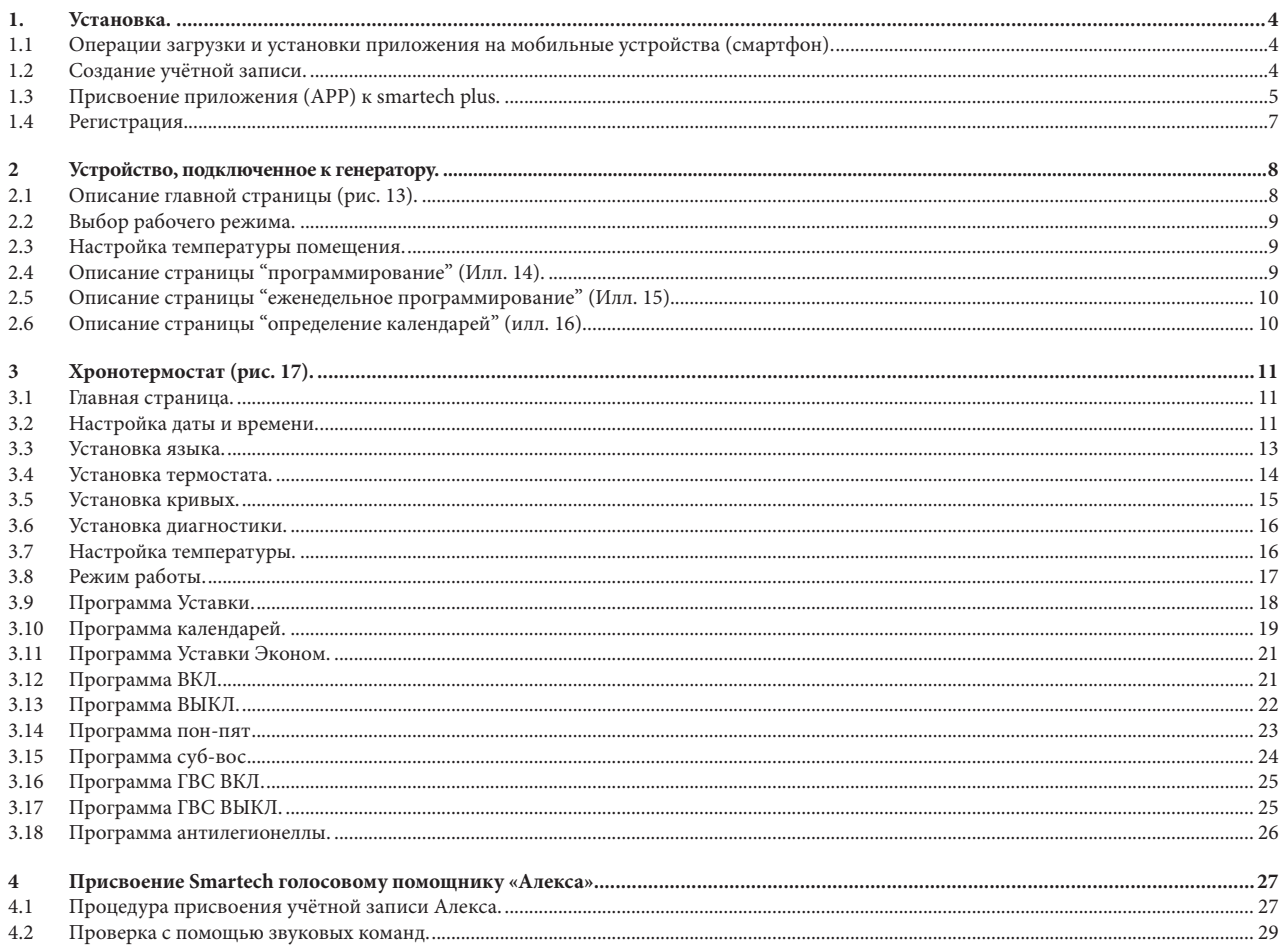

# **1. УСТАНОВКА.**

#### **1.1 ОПЕРАЦИИ ЗАГРУЗКИ И УСТАНОВКИ ПРИЛОЖЕНИЯ НА МОБИЛЬНЫЕ УСТРОЙСТВА (СМАРТФОН).**

На мобильном устройстве, на котором Вы намерены установить приложение, зайдите в соответствующий магазин приложений: App Store (Apple) или Play Store (Android) и ввести "Immergas Smartech" в поле поиска.

Приложение работает с операционной системой IOS 8 или выше (Apple) и Android 6 или выше.

#### **1.2 СОЗДАНИЕ УЧЁТНОЙ ЗАПИСИ.**

Запустить приложение "Smartech".

При запуске приложения на дисплее мобильного устройства появляется следующая страница, где можно выполнить вход в систему (рис. 1), или создать новую учётную запись (рис. 2).

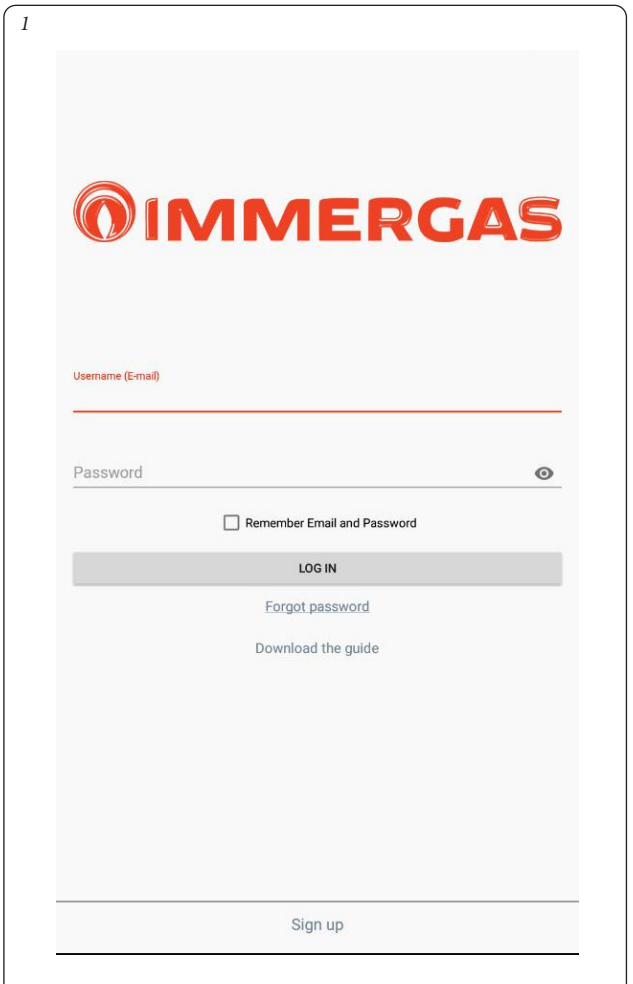

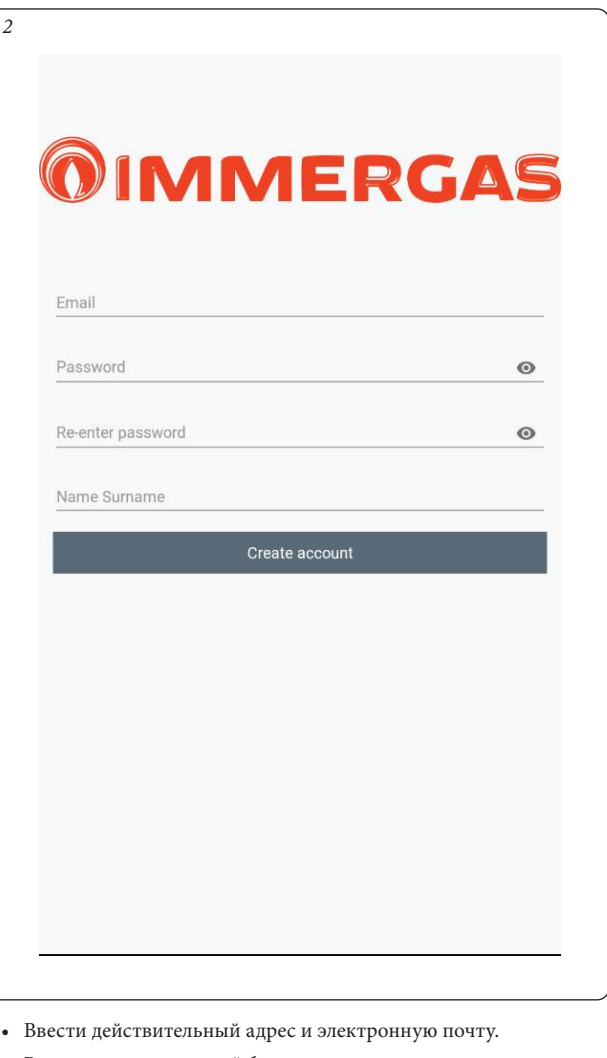

- Ввести пароль, который будет затем использоваться для доступа в зарегистрированную учётную запись.
- Повторно ввести пароль, чтобы подтвердить ранее введённый пароль.
- Ввести имя и фамилию.
- По завершении ввода требуемых данных нажать кнопку "Создать учетную запись".

В течении нескольких минут на электронную почту, введённую при создании учётной записи, придёт электронное письмо с кодом.

Ввести настоящий код в поле приложения и подтвердить кнопкой "Создать учетную запись".

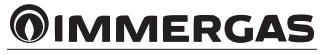

### **1.3 ПРИСВОЕНИЕ ПРИЛОЖЕНИЯ (APP) К SMARTECH PLUS.**

*4*

**Примечание.** Перед тем, как выполнить эту операцию проверить, что вы имеете данные и пароль сети Wi-Fi, к которой будет выполнено подключение, и должны быть уверенными, что эта сеть имеет подключение к сети интернет. Рекомендуется использовать беспроводную точку доступа на этапе присвоения.

Проверить, что смартфон подключен к этой сети.

- подключить питание на шлюз и проверить, что установлены батарейки в Хронотермостат, выждать две минуты;
- быстро нажать 5 раз кнопку "Сброс". вместе загорятся светодиоды "Cloud" и "Ble";
- шлюз выключается и обратно включается;
- когда одновременно мигают два светодиода "Cloud" и "Ble", 1 раз в секунду, Шлюз находится в режиме Smartech\_config\_AP.

**Примечание.** Если шлюз уже подключен к учётной записи, но необходимо изменить подключение Wi-Fi, достаточно повторить описанные 4 пункта. Затем выбрать один из хронотермостатов, присвоенных шлюзов, на котором следует изменить конфигурацию, меняя пароль с помощью приложения, выбрать "Конфигурация", "СЕТЬ Wi-Fi ПОД-КЛЮЧЕНА" и нажать "ОБНОВИТЬ". Выбрать "Smartech\_config\_AP" и определить, к какой сети должен быть подключен Шлюз.

Открыть Приложение "Smartech", выполнить регистрацию и появится сообщение "Никакого устройства не было ещё добавлено" и нажать "+" внизу справа. Выполнить отображённые запросы и выбрать "Smartech\_config\_AP".

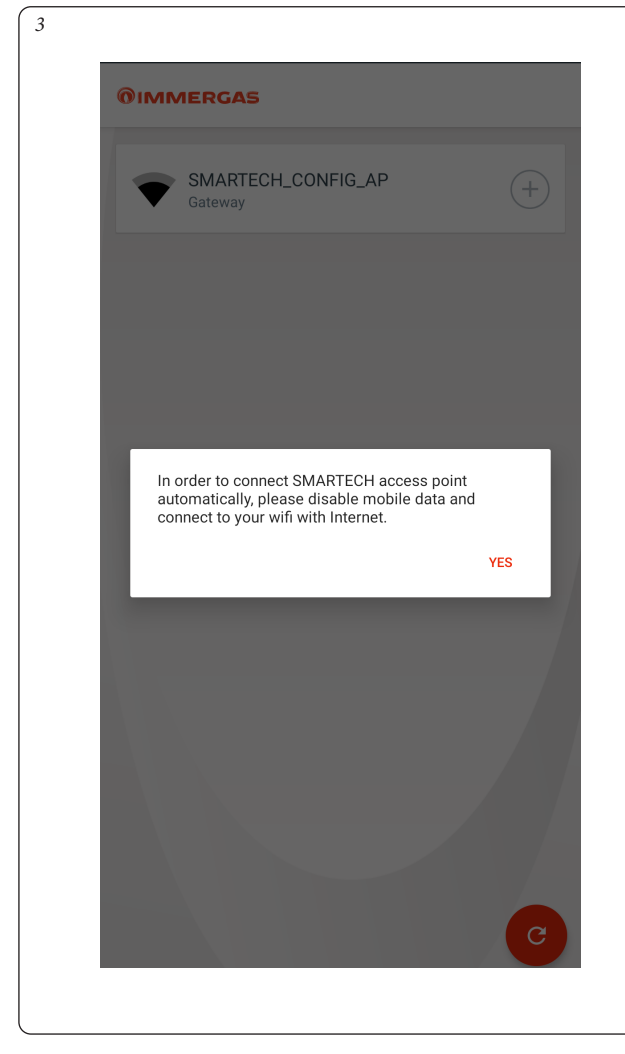

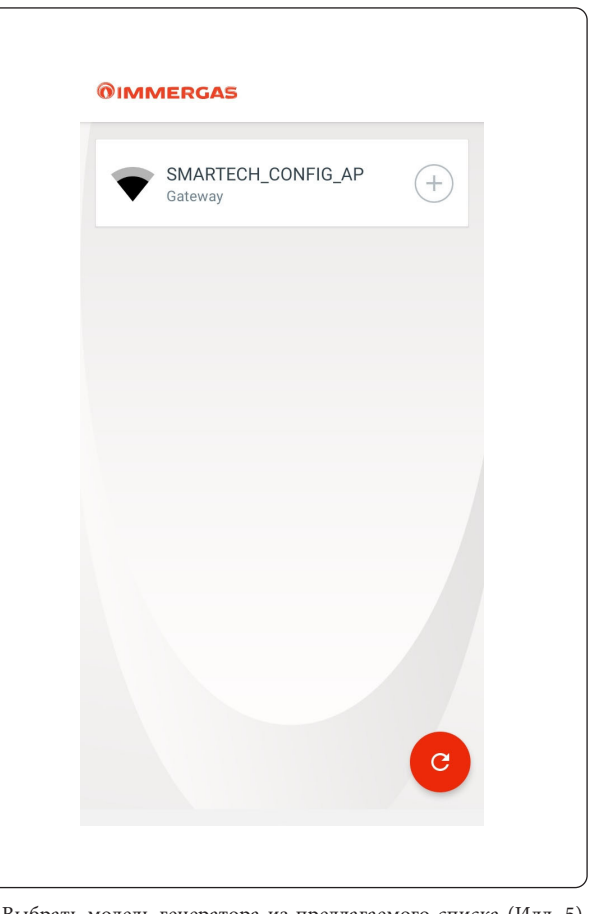

• Выбрать модель генератора из предлагаемого списка (Илл. 5). Название указано на приборной панели генератора (см. пример на Илл. 6) или на табличке данных (П. 1, Илл. 12).

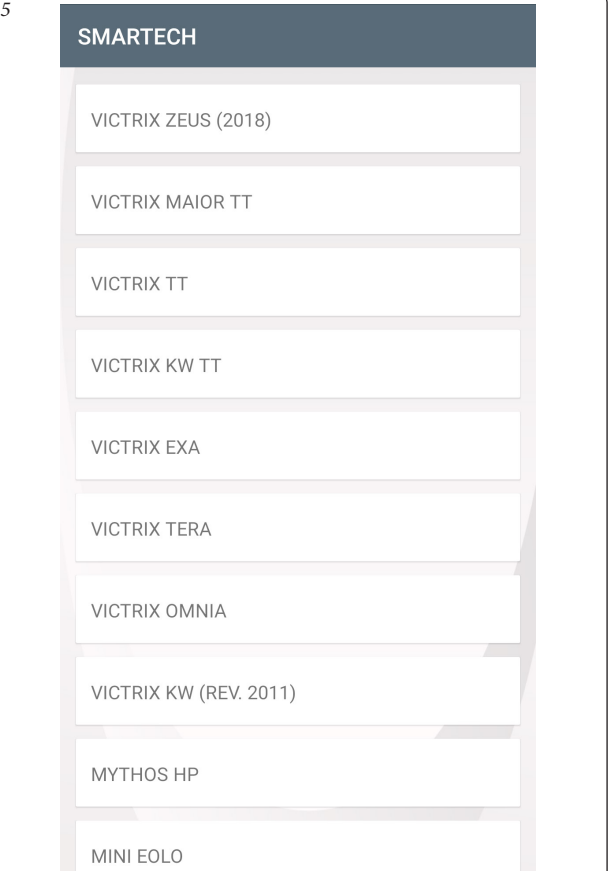

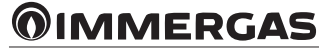

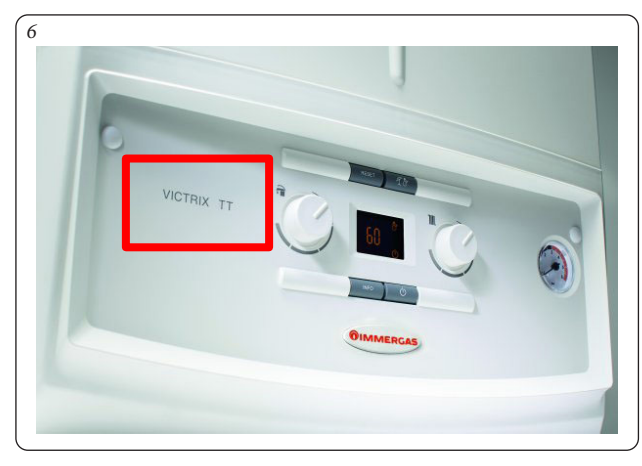

**Примечание.** При выборе "Другие котлы Immergas" предусмотрен только режим работы "термостат помещения".

Выбрать сеть Wi-Fi, к которому подключить Шлюз и ввести правильный пароль, после подключения облаку появится сообщение о наличии нового Smartech Plus, нажать "Следующее" и ввести имя, которое будет присвоено вашему Хронотермостату (Илл. 7). Завершить установку, следуя процедуре с контекстным меню.

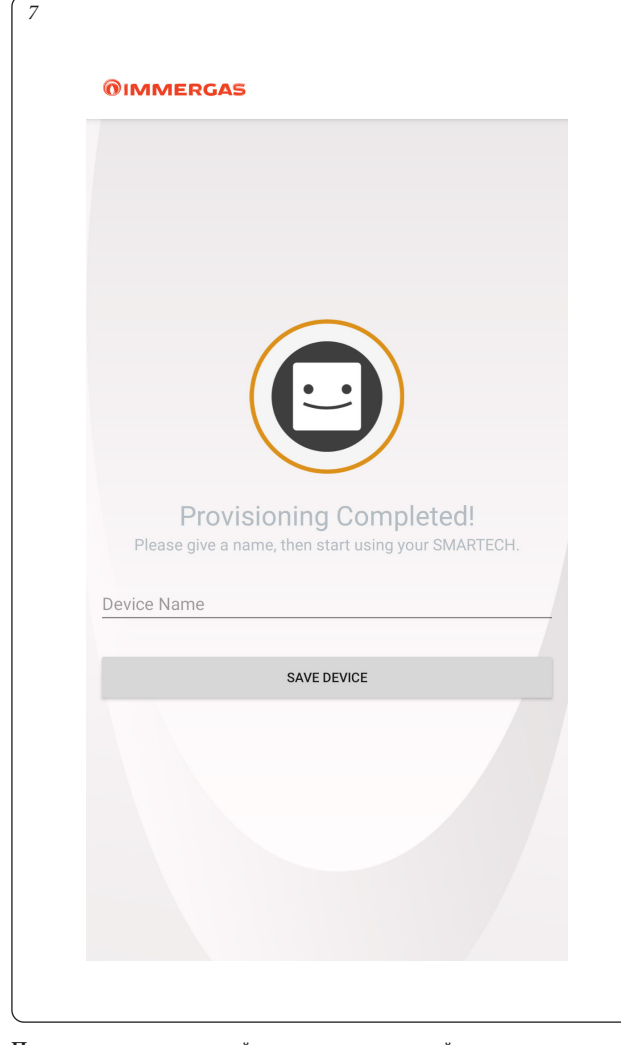

**Примечание.** если не найдено ни одного устройства, следовать процедуре ручной конфигурации (рис. 8 и 9). Если на телефоне появляется предупреждение о подключении без интернета, нажать на "сохранить подключение WI-FI" (Илл. 10).

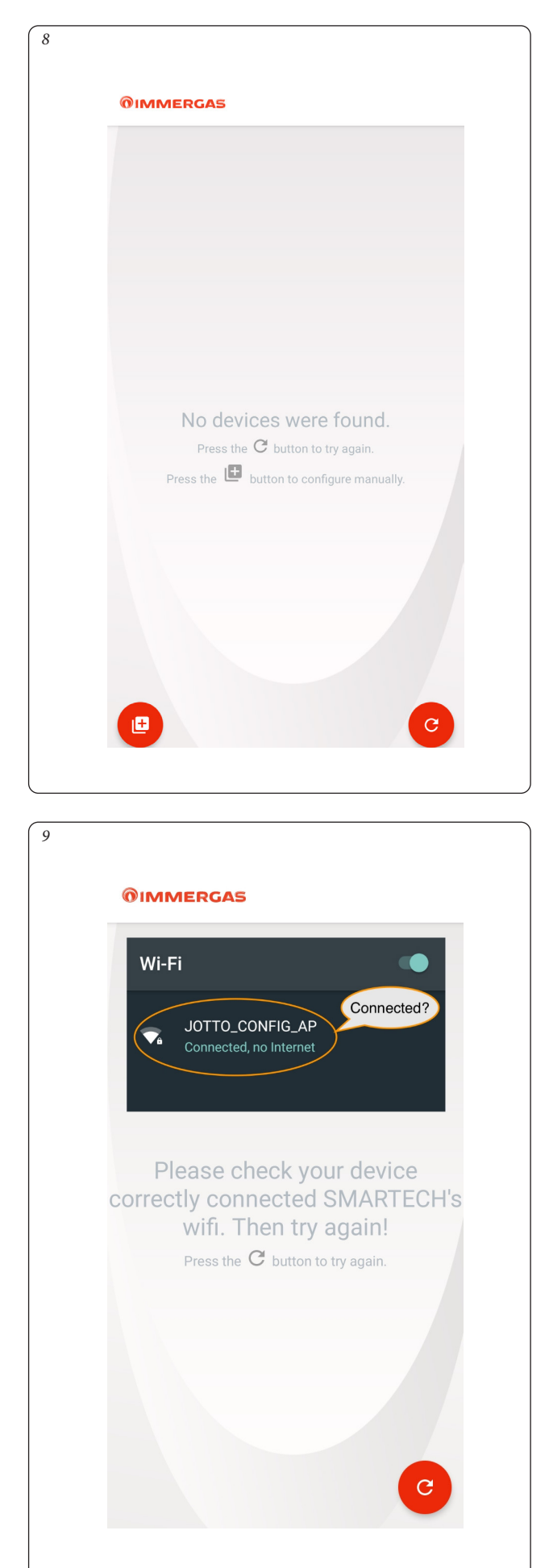

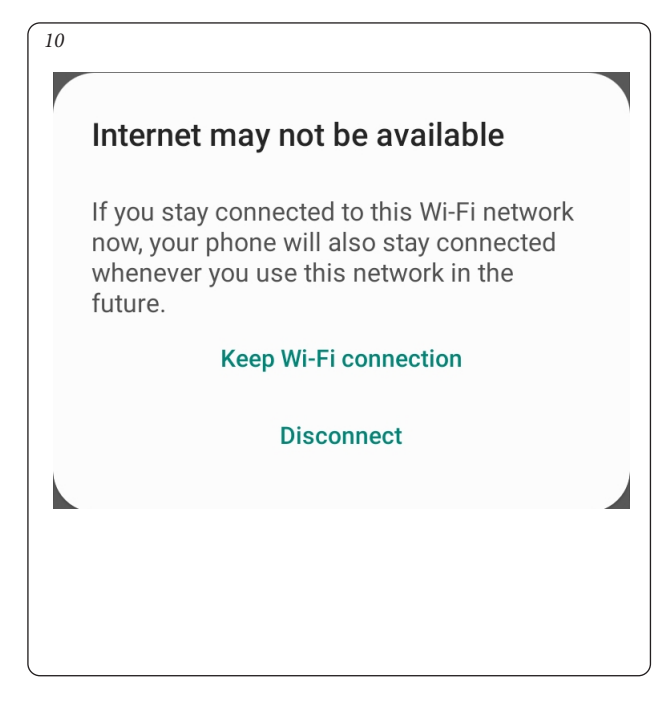

#### **1.4 РЕГИСТРАЦИЯ.**

Чтобы завершить соединение Smartech Plus с генератором Immergas, появится следующая страница регистрации, где будет необходимо заполнить Модуль идентификации установки клиента.

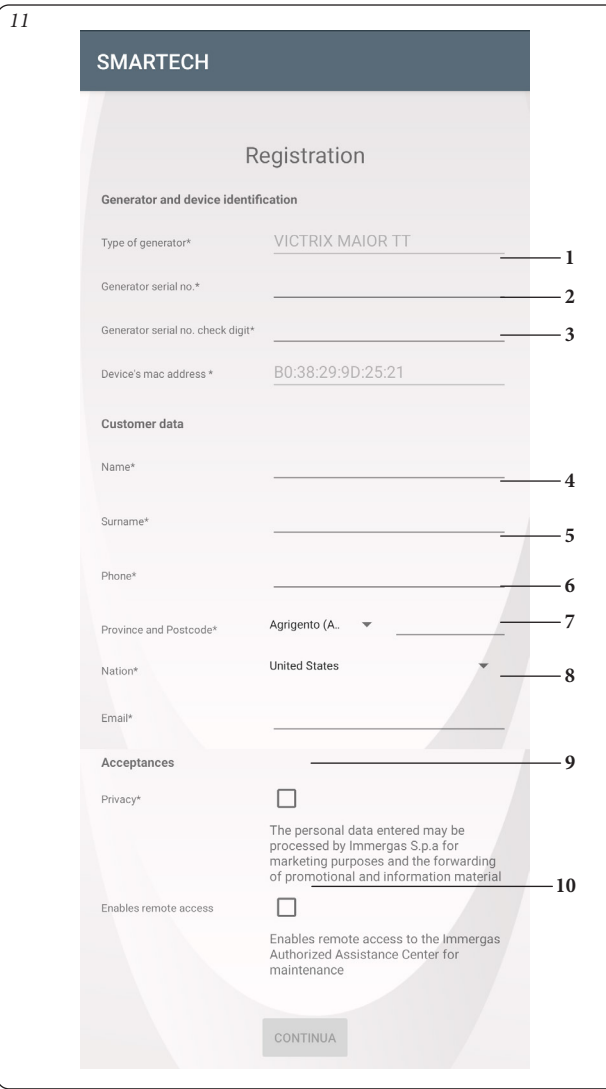

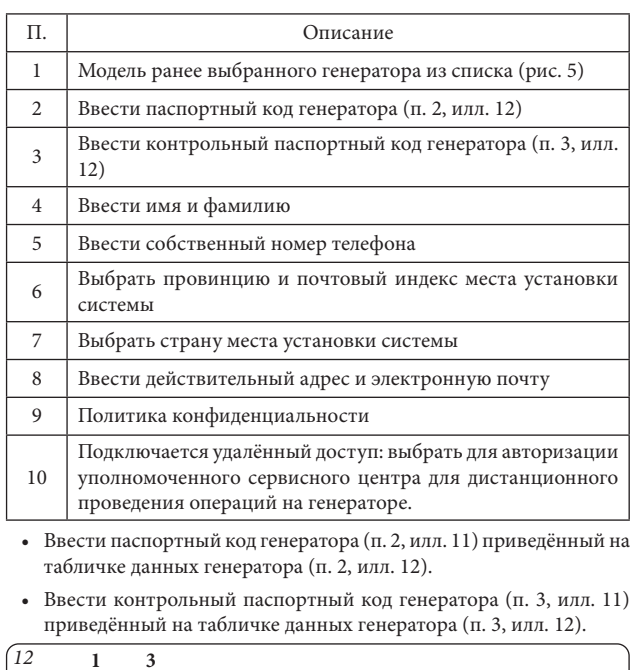

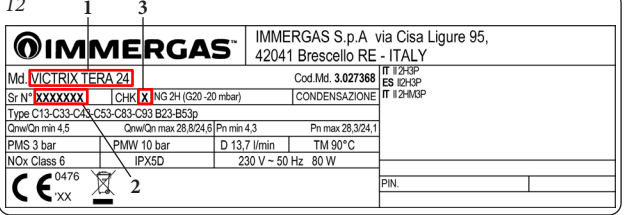

- Ввести последовательно другие данные в регистрационный бланк.
- Выбрать "Подключить удаленный доступ" (п. 10, рис. 11), чтобы дать разрешение собственному уполномоченному центру сервисного обслуживания выполнять работы на генераторе в удаленном режиме.
- По завершении нажать кнопку "Продолжить".

## **2 УСТРОЙСТВО, ПОДКЛЮЧЕННОЕ К ГЕНЕРА-ТОРУ.**

Работа подключенного генератора к Smartech Plus может быть модуляционного типа или Вкл/Выкл в зависимости от модели генератора, к которому выполнено подключение и от типа электрического подключения (см. вкладыш с инструкциями по установке).

Если подключение между Шлюзом Smartech Plus и генератором между шиной IMG (только подключаемые модели), работа модуляционного типа и на дисплее генератора отображается знак дистанционного управления (см. соответствующее руководство с инструкциями). Если же подключение выполняется через контакт термостата помещения (TA), работа выполняется по типу ВКЛ/ВЫКЛ.

- **Работа Вкл/Выкл**: Smartech Plus позволяет установить с помощью хронотермостата или приложения требуемую температура помещения и определить рабочий режим: ручной или автоматический, в зависимости от заданного недельного программирования. Температура подачи будет поддерживаться постоянной до достижения нужной температуры помещения.
- **Модуляционный режим работы**: температура подачи будет отрегулирована для настройки в зависимости от необходимости отопления помещения, таким образом, чтобы получить требуемую температуру помещения с высокой точностью, а значит и с очевидной экономией затрат. В этом режиме кроме установок, доступных в режиме Вкл/ Выкл, Smartech Plus выполняет дистанционное управление с помощью хронотермостата или приложения, можно вмешаться в основные параметры, такие как температура подачи и температура ГВС, а также отображает коды ошибок. Панель управления генератора отключается; но при этом остаётся подключенной кнопка сброса, кнопка для выключения (только ВЫКЛ) и на дисплее отображается рабочее состояние. А также подключается режим работы с внешним датчиком (см. параграф 3.5) и при работе с котлами, на которых установлен элемент водонагревателя, и программирование ГВС (см. пар. от 3.14 и до 3.18).

**:** от установки любого параметра мобильного устройства перед тем, как он появится на хронотермостате/или на генераторе, может пройти несколько секунд.

#### **2.1 ОПИСАНИЕ ГЛАВНОЙ СТРАНИЦЫ (РИС. 13).**

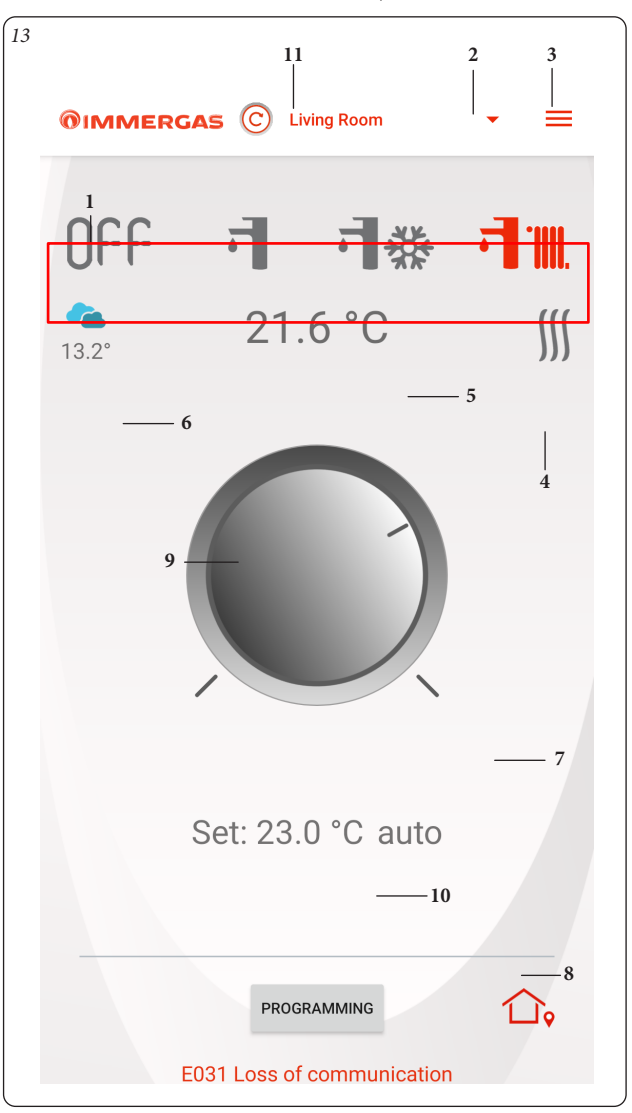

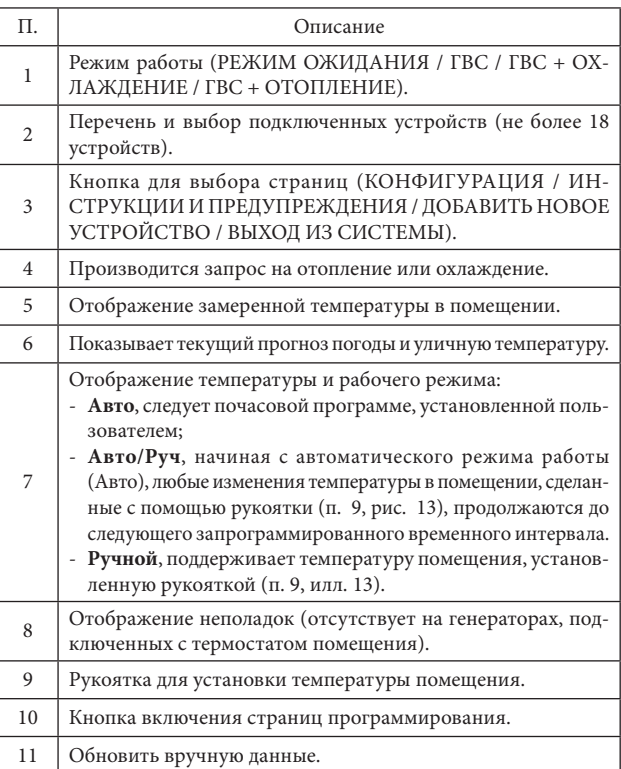

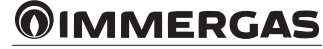

### **2.2 ВЫБОР РАБОЧЕГО РЕЖИМА.**

При помощи кнопок (п. 1, Илл. 13) можно выбрать следующие режимы работы: ВЫКЛ, Лето, Зима, Охлаждение.

**Примечание.** Функция защиты от замерзания в помещении активирована в следующих режимах: ВЫКЛ, Зима.

- Режим "выкл" ( $\bigcap$ **)**. В настоящем режиме гарантируется функция защиты от замерзания помещения.
- **Летний режим (**  $\overrightarrow{\cdot}$ ). В настоящем режиме работы система работает только для производства ГВС, отключая отопление помещения.
- **Режим Зима ( ).** В настоящем режиме работы система работает как для производства ГВС, так и для отопления помещения. Температура помещения поддерживается постоянной на заданном значении.
- Режим Охлаждение ( $\Box$  **)**. В режиме охлаждения система работает для производства ГВС и управляет наружным компрессорно-конденсаторным блоком (только для специальных моделей) для охлаждения помещений.

**Примечание:** После выбора рабочего режима дождаться, чтобы иконка стала красной, что подтверждает, что выполнено изменение генератором.

#### **2.3 НАСТРОЙКА ТЕМПЕРАТУРЫ ПОМЕЩЕНИЯ.**

Чтобы задать нужную температуру в помещении, достаточно повернуть ручку (п. 9, Илл. 13) на главной странице. На странице отобразится в режиме реального времени заданная температура в помещении (п. 7, Илл. 13).

Можно выбрать любую температуру в помещении от +4,5°C a +30°C, которая будет поддерживаться постоянно до новой настройки или переключения на новый режим работы.

### **2.4 ОПИСАНИЕ СТРАНИЦЫ "ПРОГРАММИРОВАНИЕ" (ИЛЛ. 14).**

Нажимая кнопку "Программирование" (п. 10 Илл. 13) открывается страница "Программирование" (см. Илл. 14).

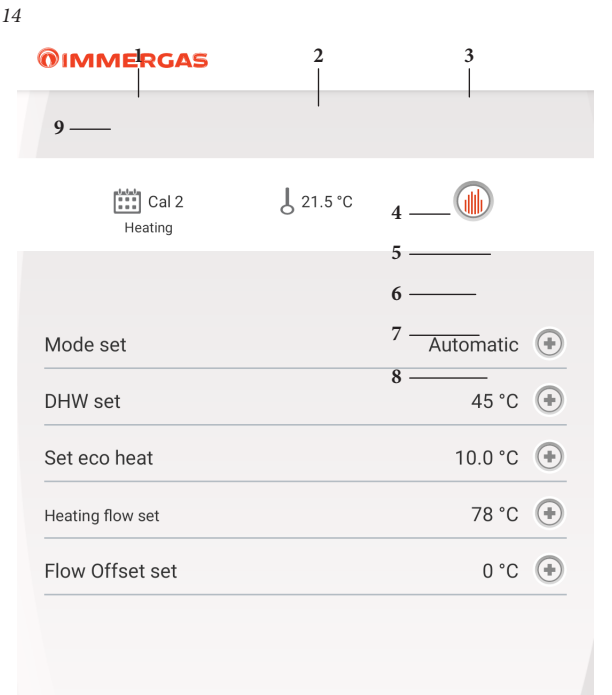

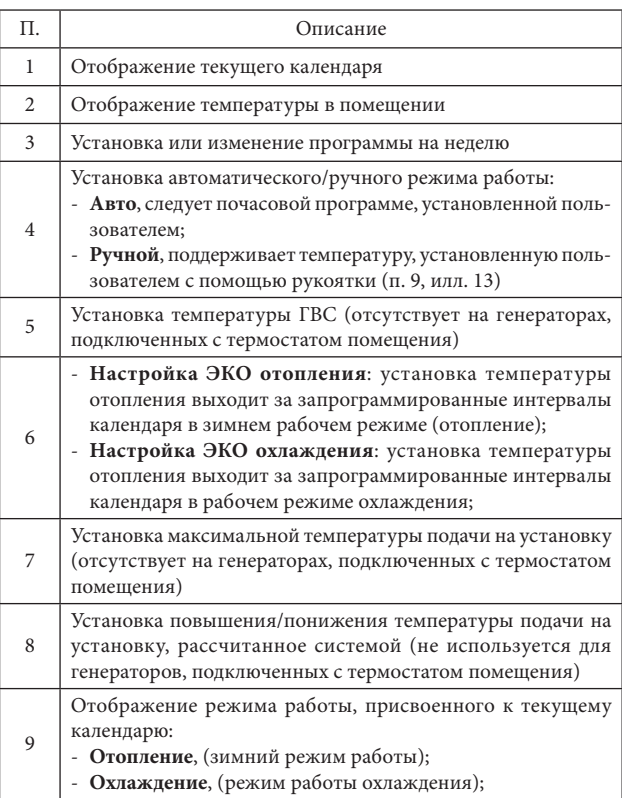

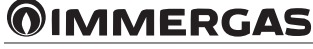

### **2.5 ОПИСАНИЕ СТРАНИЦЫ "ЕЖЕНЕДЕЛЬНОЕ ПРОГРАММИРОВАНИЕ" (ИЛЛ. 15).**

### **Часы и программы.**

На этой странице можно установить временные интервалы и соответствующие температуры помещения.

Перейти к этой странице, нажимая на кнопку (п. 3, илл. 14).

- **Временные интервалы.** Smartech Plus позволяет установить 4 календаря с 4 временными интервалами и соответствующими температурами помещения, вне этих 4 временных интервалов система будет работать, поддерживая температуру, установленную в параметре «Уставка Эко температура помещения» (п. 6, илл. 14).
- После того, как установлены эти 4 календаря, можно присвоить их к разным дням недели (п. 2, илл. 15).
- При входе в меню, нажав кнопку "№ кал." (См. 1, илл. 15) открывается страница для определения интервалов включения / выключения (илл. 16).
- По завершении программирования календаря, нажимая кнопку возвращения на на предыдущую страницу, можно перейти к программированию других календарей.

**Примечание:** Календари, присвоенные к "Отоплению" (зимний режим работы) или "Охлаждению" (режим работы охлаждения), отличаются друг от друга. Чтобы их отобразить и установить, выбрать соответствующий режим работы.

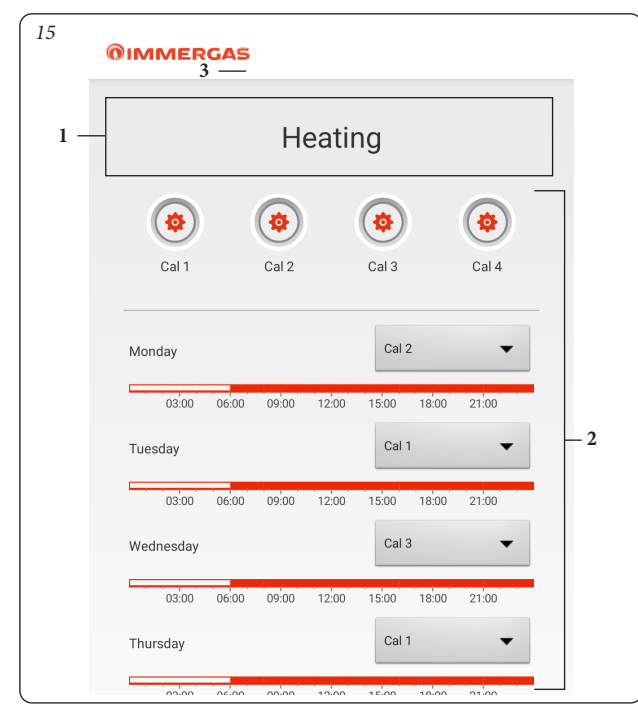

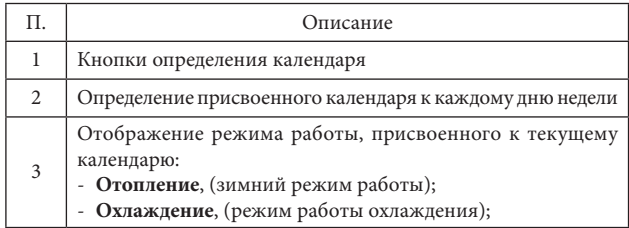

Если генератор совмещен с элементом водонагревателя, можно запрограммировать нагрев с помощью термостата (см. параграфы 3.14, 3.15, 3.16, 3.17 и 3.18).

### **2.6 ОПИСАНИЕ СТРАНИЦЫ "ОПРЕДЕЛЕНИЕ КАЛЕНДАРЕЙ" (ИЛЛ. 16).**

#### **Часы и программы.**

В этом меню можно установить временные интервалы и соответствующие температуры помещения.

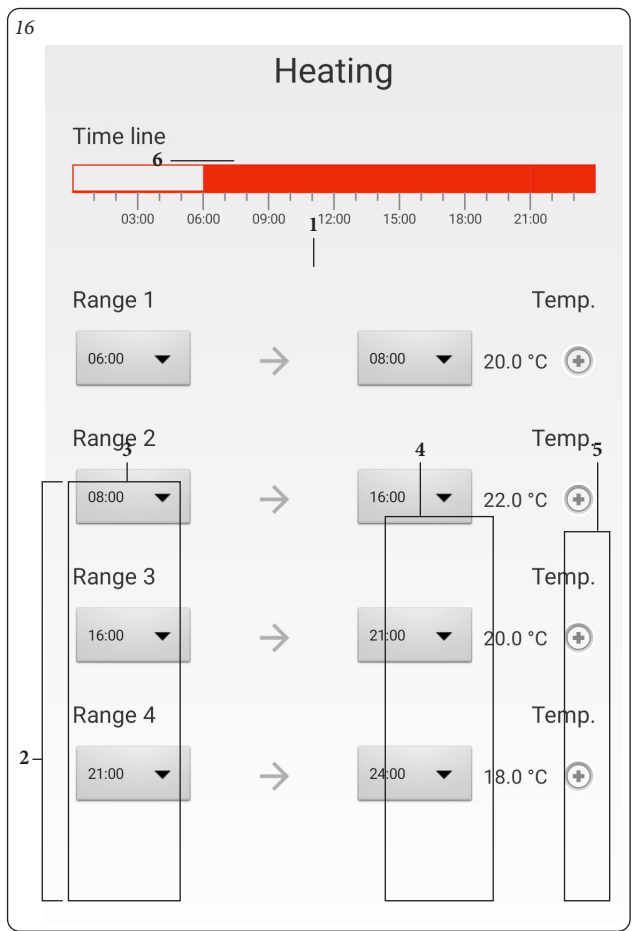

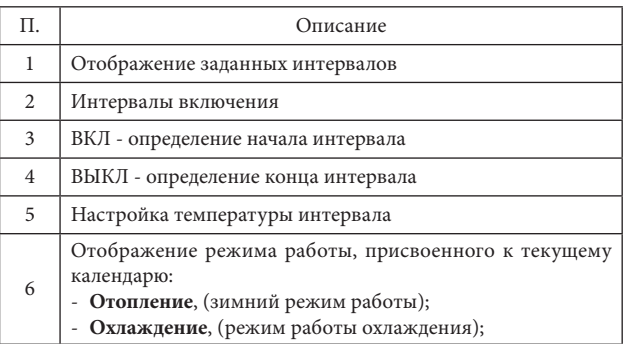

**Примечание.** если вы хотите отключить один или несколько временных диапазонов, достаточно установить одинаковое время начала и конца диапазона.

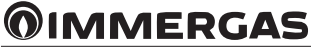

# **3 ХРОНОТЕРМОСТАТ (РИС. 17).**

### **3.1 ГЛАВНАЯ СТРАНИЦА.**

Внешним корпусом термостата является как кнопка, так и регулирующая рукоятка.

#### **Операции навигации.**

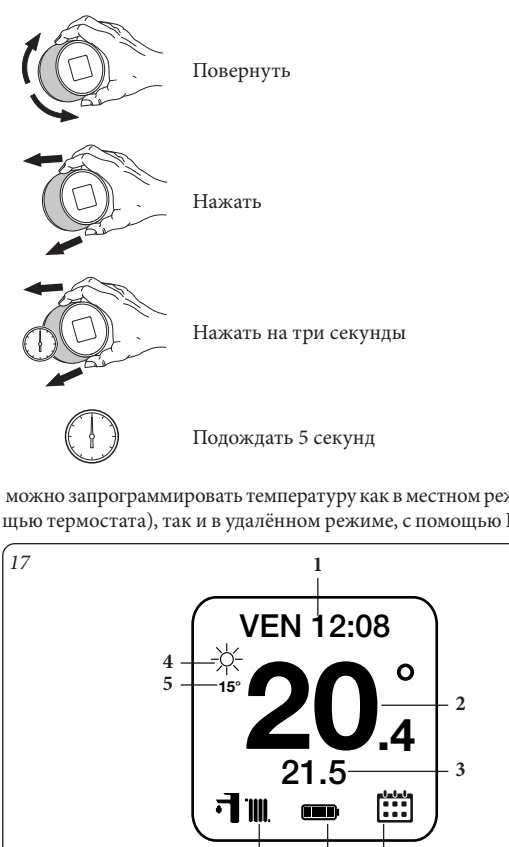

 можно запрограммировать температуру как в местном режиме (с помощью термостата), так и в удалённом режиме, с помощью Приложения.

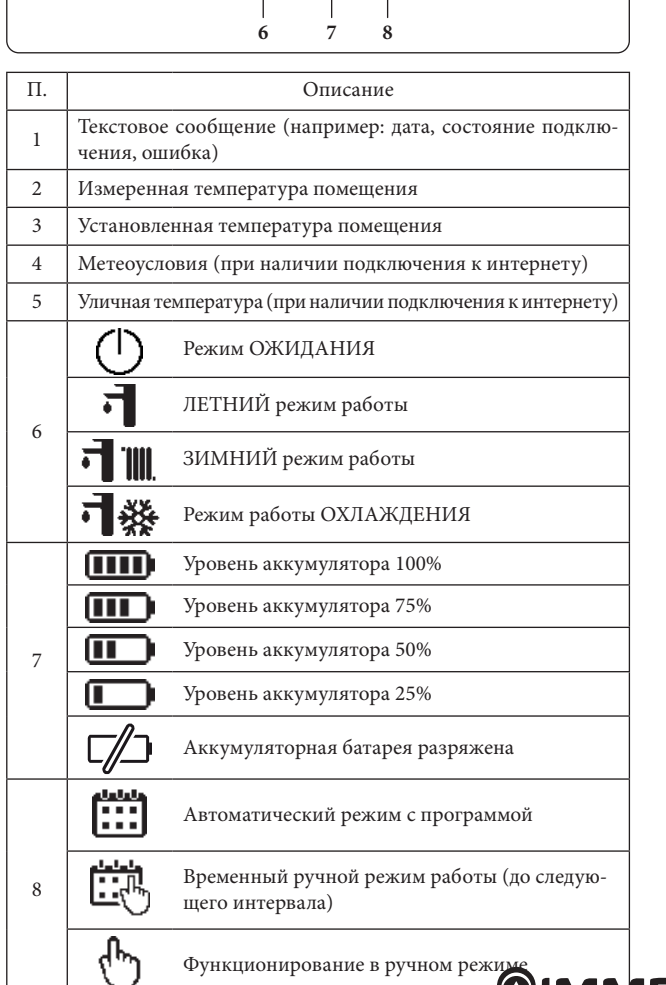

### **3.2 НАСТРОЙКА ДАТЫ И ВРЕМЕНИ.**

**Дата:** можно установить дату и время.

При наличии А, подключается время и дата в автоматическом режиме с интернета.

**Примечание.** Проверить, что правильно установлена дата и время, чтобы гарантировать правильную работу календарей.

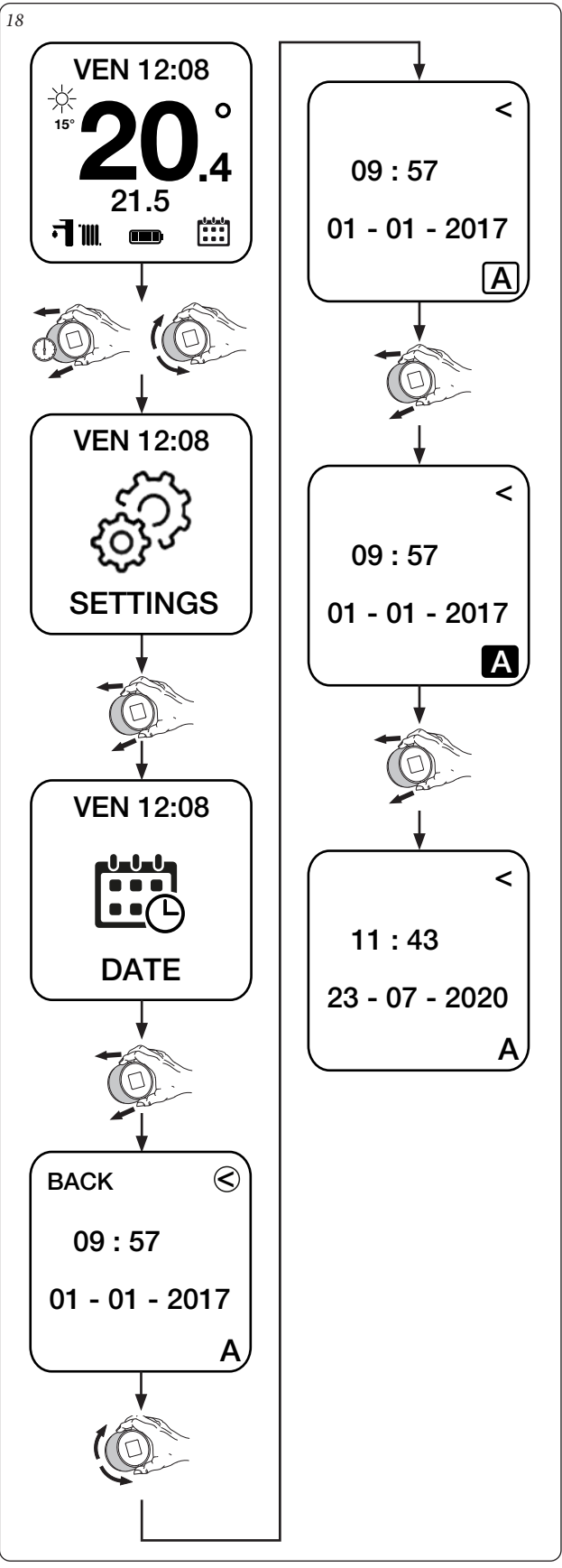

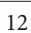

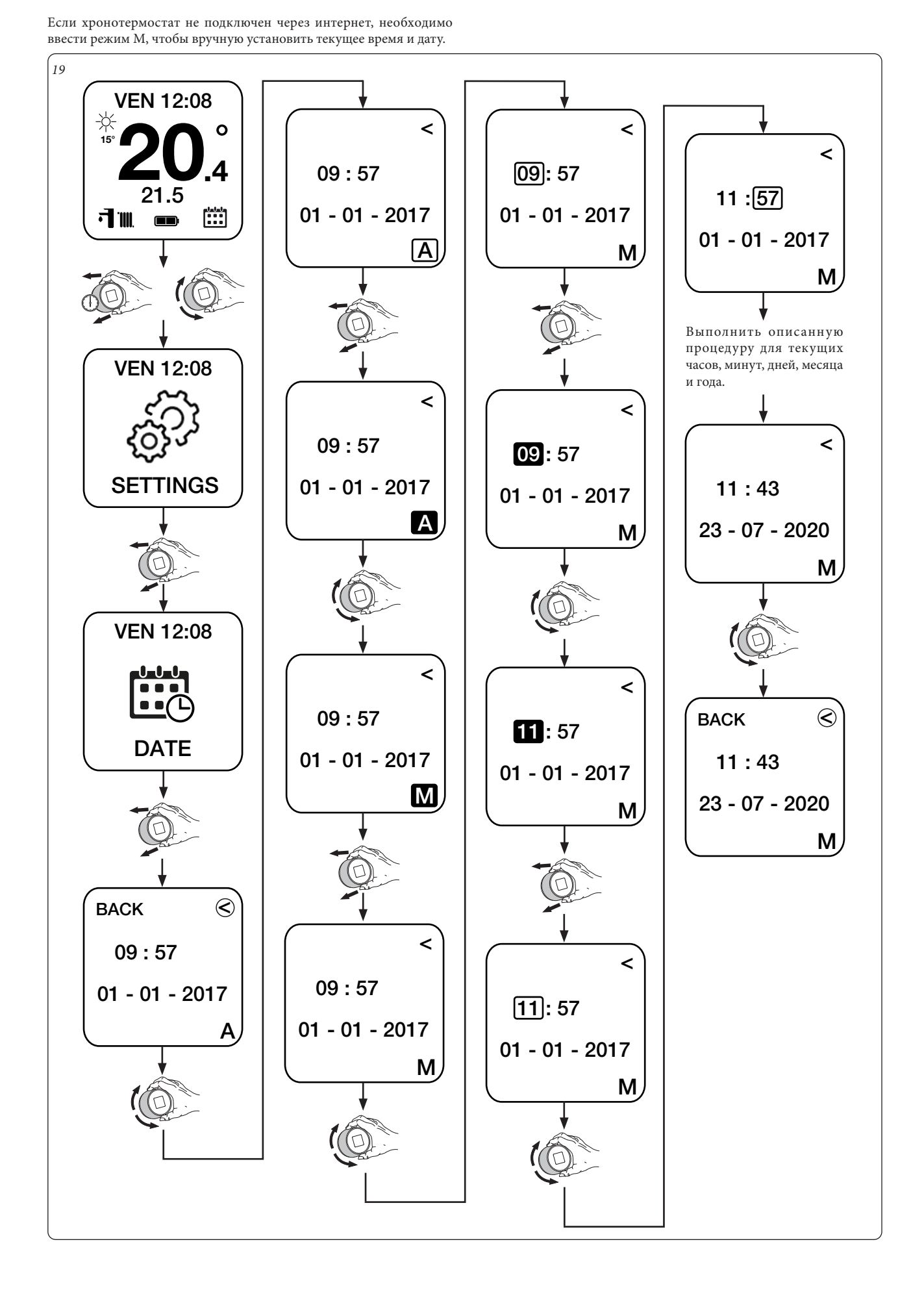

### **3.3 УСТАНОВКА ЯЗЫКА.**

**Язык:** можно установить язык хронотермостата (итальянский, английский, французский, испанский, немецкий, русский).

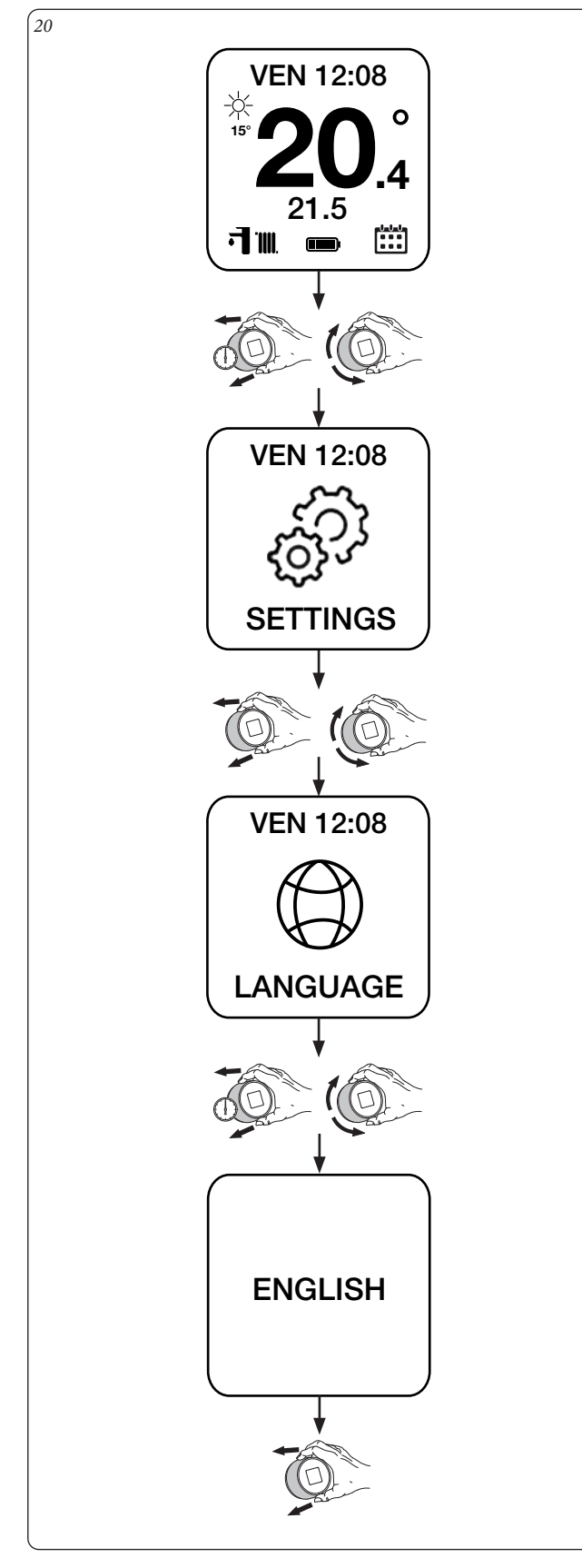

## **3.4 УСТАНОВКА ТЕРМОСТАТА.**

**Термостат (только с шиной IMG):** можно установить "Максимальная температура подачи установки" и "Температура ГВС".

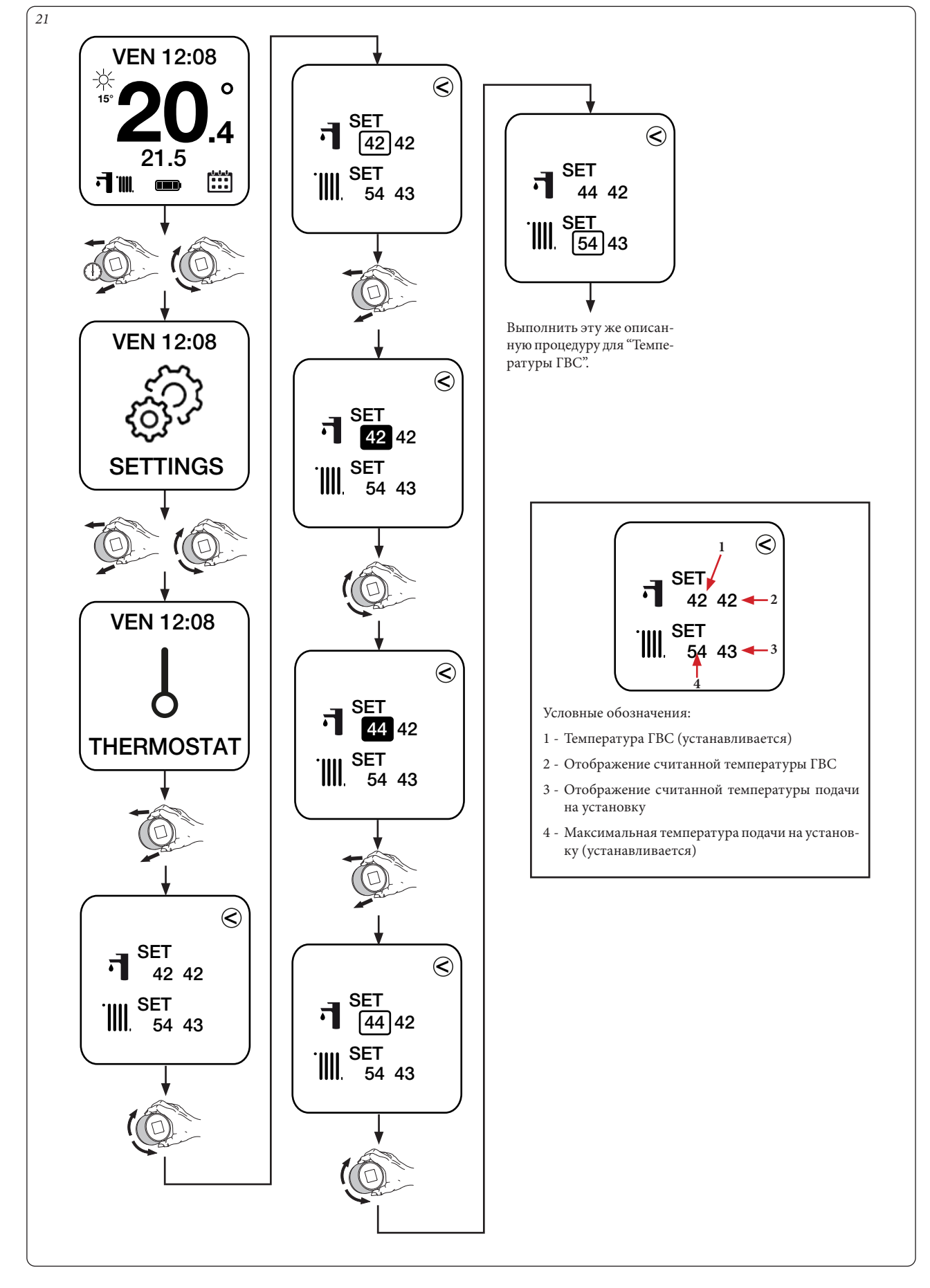

### **3.5 УСТАНОВКА КРИВЫХ.**

**Кривые (только с шиной IMG):** можно подключить/отключить работу с уличным датчиком и, при необходимости, можно установить значения, которые определяют рабочую кривую с уличным датчиком.

**Примечание.** По умолчанию термостат поставляется с подключенной работой уличного датчика.

Кривая показывает закономерность корректировки температуры подачи. Функция уличной температуры и положения регулировки пользователя для температуры отопления.

**Примечание.** Уличная температура, используемая по умолчанию, получена через интернет, в противном случае, если это предусматривает генератор, можно установить уличный датчик на месте.

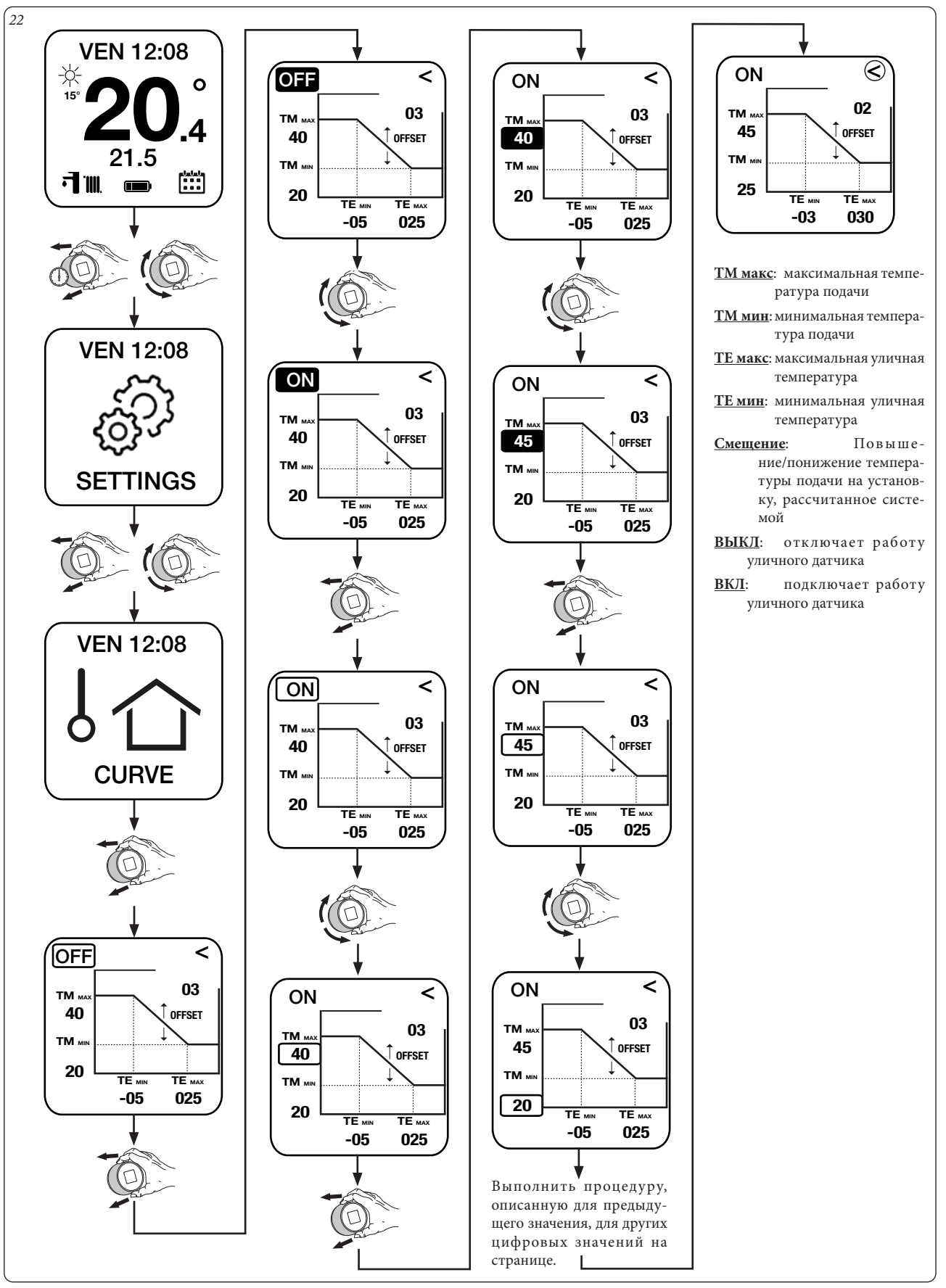

### **3.6 УСТАНОВКА ДИАГНОСТИКИ.**

**Диагностика:** можно отобразить информацию по mac-адресу, качеству сигнала, bluetooth, состоянию подключения, уровню батарейки и версии АО и ПО.

А также можно изменить состояние от "Отключен" на "Сочет." (используется только в том случае, если необходимо перевыполнить присваивание хронотермостат к Шлюзу).

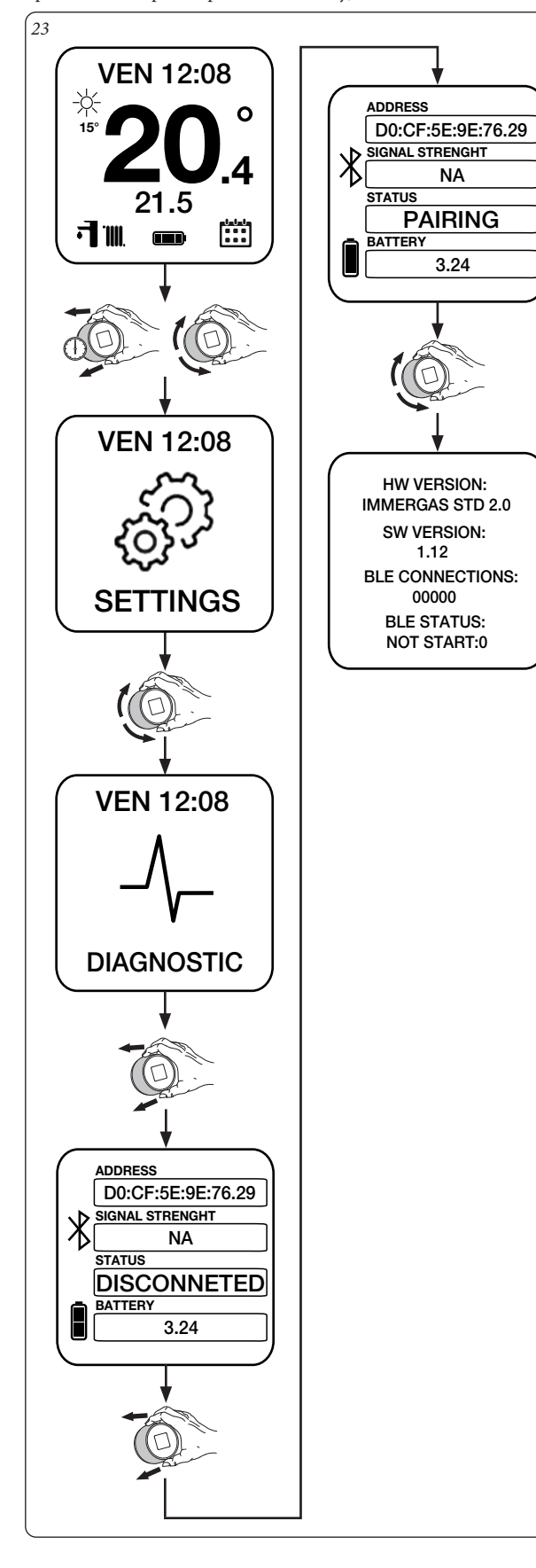

### **3.7 НАСТРОЙКА ТЕМПЕРАТУРЫ.**

МОЖЕТ быть установлена выбранная температура помещения в следующих режимах.

**Автоматический режим с программой.**

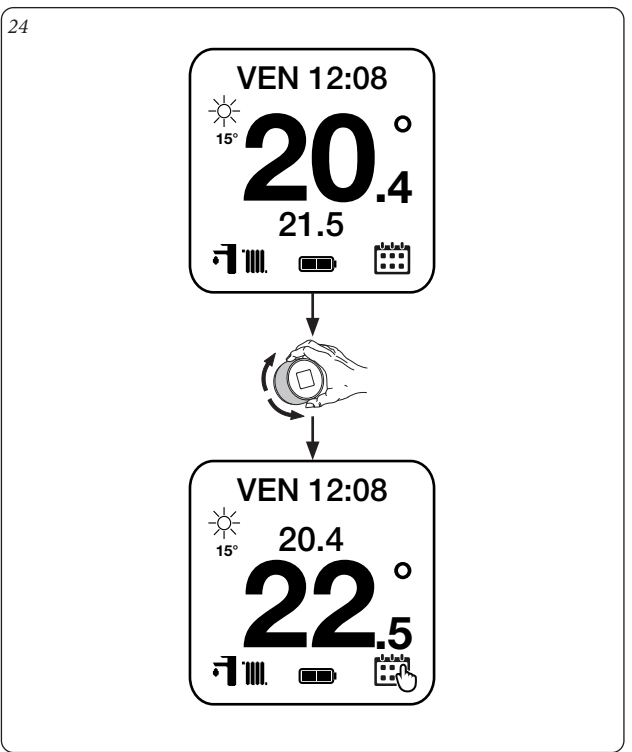

**Примечание.** температура, установленная на рис. 24, является «ручным форсированным» режимом (установленная температура остается активной до следующего запрограммированного временного интервала).

**Функционирование в Ручном режиме.**

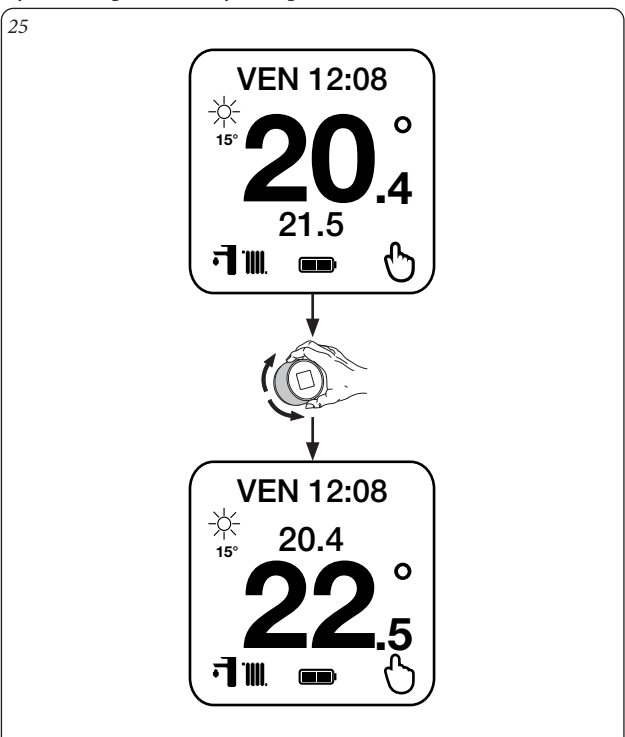

**Примечание.** Температура, установленная на илл. 25 остаётся активной до последующего изменения.

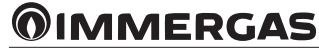

### **3.8 РЕЖИМ РАБОТЫ.**

VEN 12:08

**Режим:** можно определить режим работы генератора (см. параграф

刁⊪

기

 $\overline{\circledast}$ 

WINTER SUMMER

 $\circ$ 

 $^{\prime}$ .4

# 2.2). *26*

 $\frac{1}{15^{\circ}}$ 

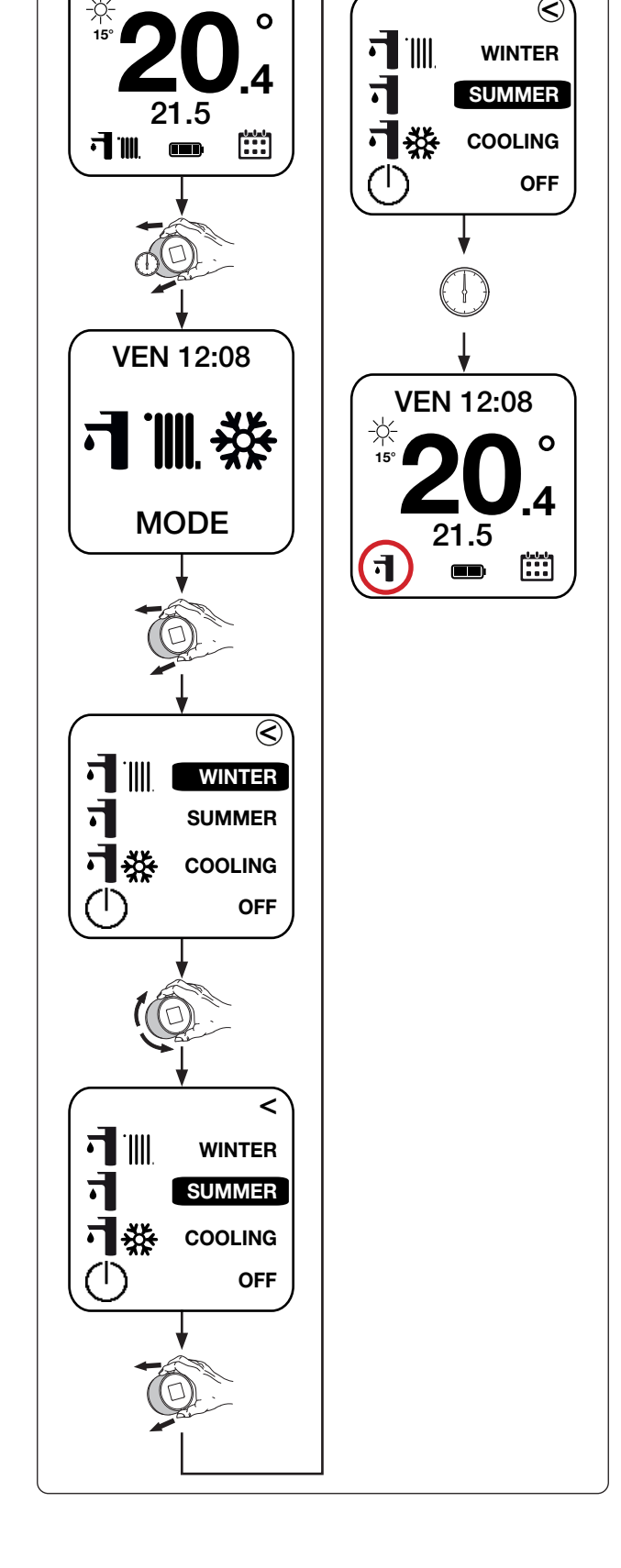

### **3.9 ПРОГРАММА УСТАВКИ.**

**Уставка:** позволяет запрограммировать разные дни недели, присваивая один из календарных дней в памяти.

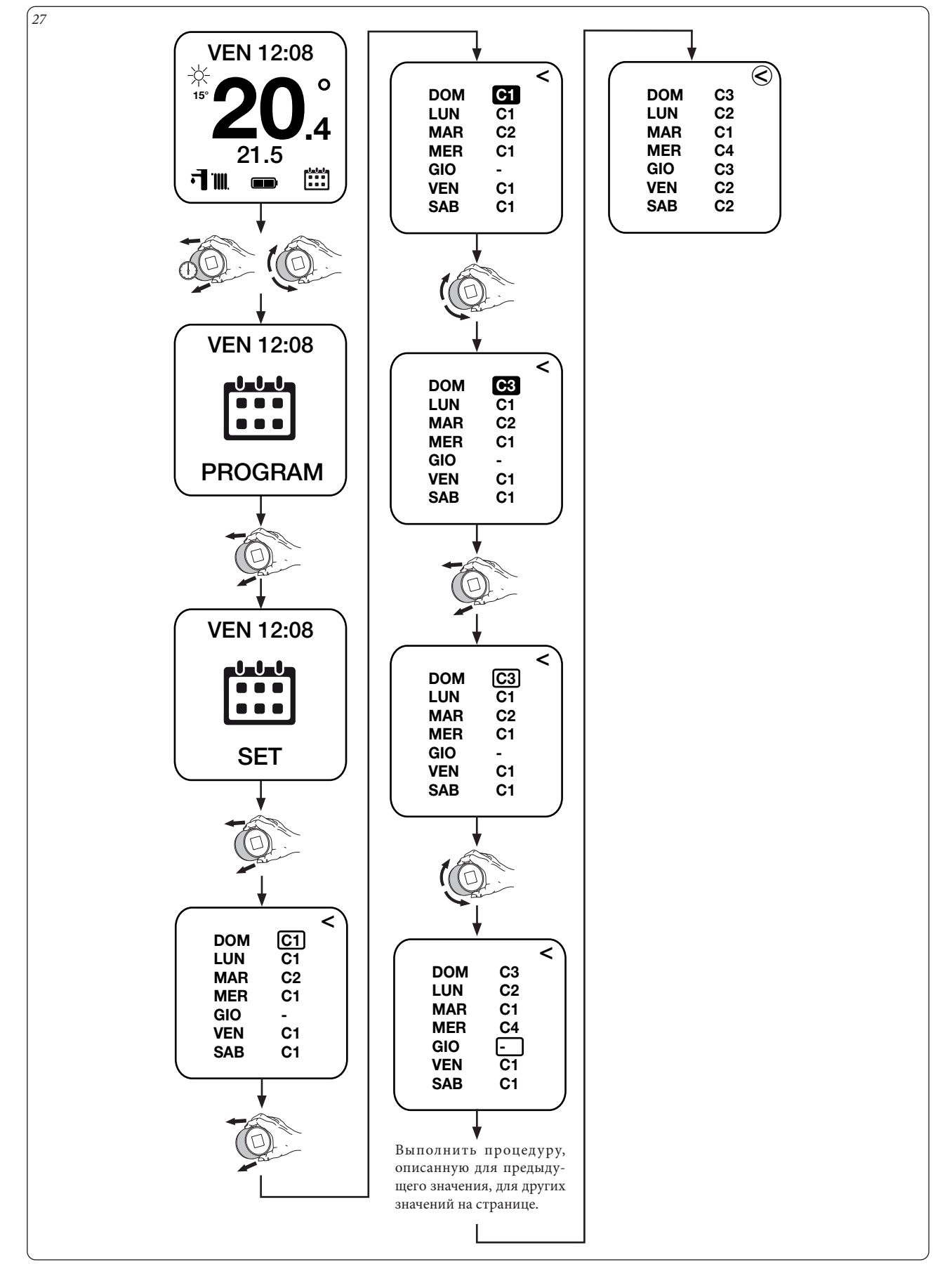

### **3.10 ПРОГРАММА КАЛЕНДАРЕЙ.**

**Cal1 - Cal2 - Cal3 - Cal4:** позволяет установить 4 временных интервала в выбранном календаре.

**Примечание.** Одна процедура действительная для всех типов календарей (Cal1 или Cal2 или Cal3 или Cal4).

Также можно изменить временные интервалы различных календарей, изменив календарь в верхнем левом углу хронотермостата (например: CAL1 на CAL2) без необходимости возвращаться.

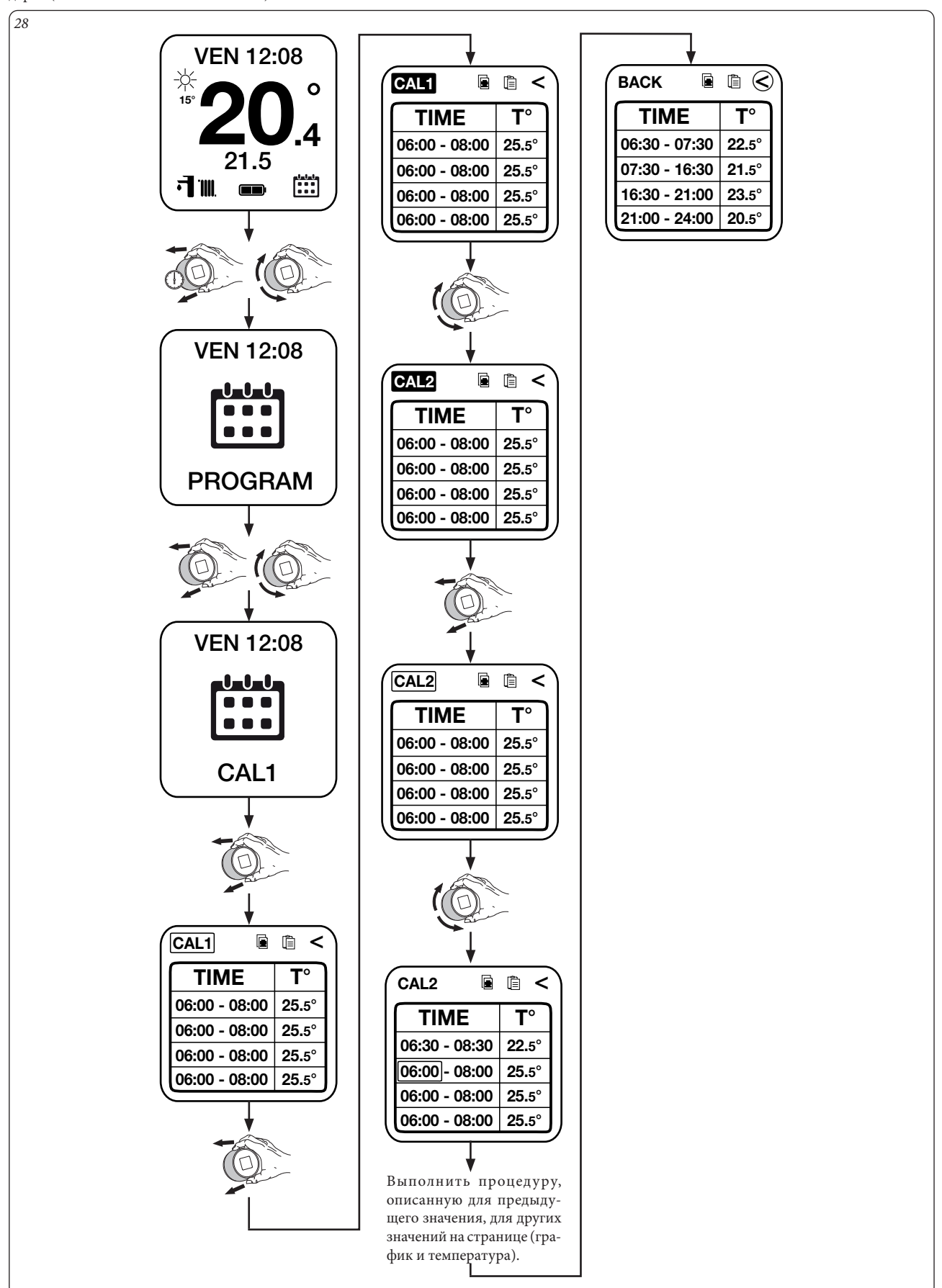

### **Функция "Копировать" и "Вставить" календари.**

ТАКЖЕ можно не только копировать вручную данные разных календарей, копировать уже установленный календарь (например, Cal2) и вставить его в другой календарь (например, Cal3).

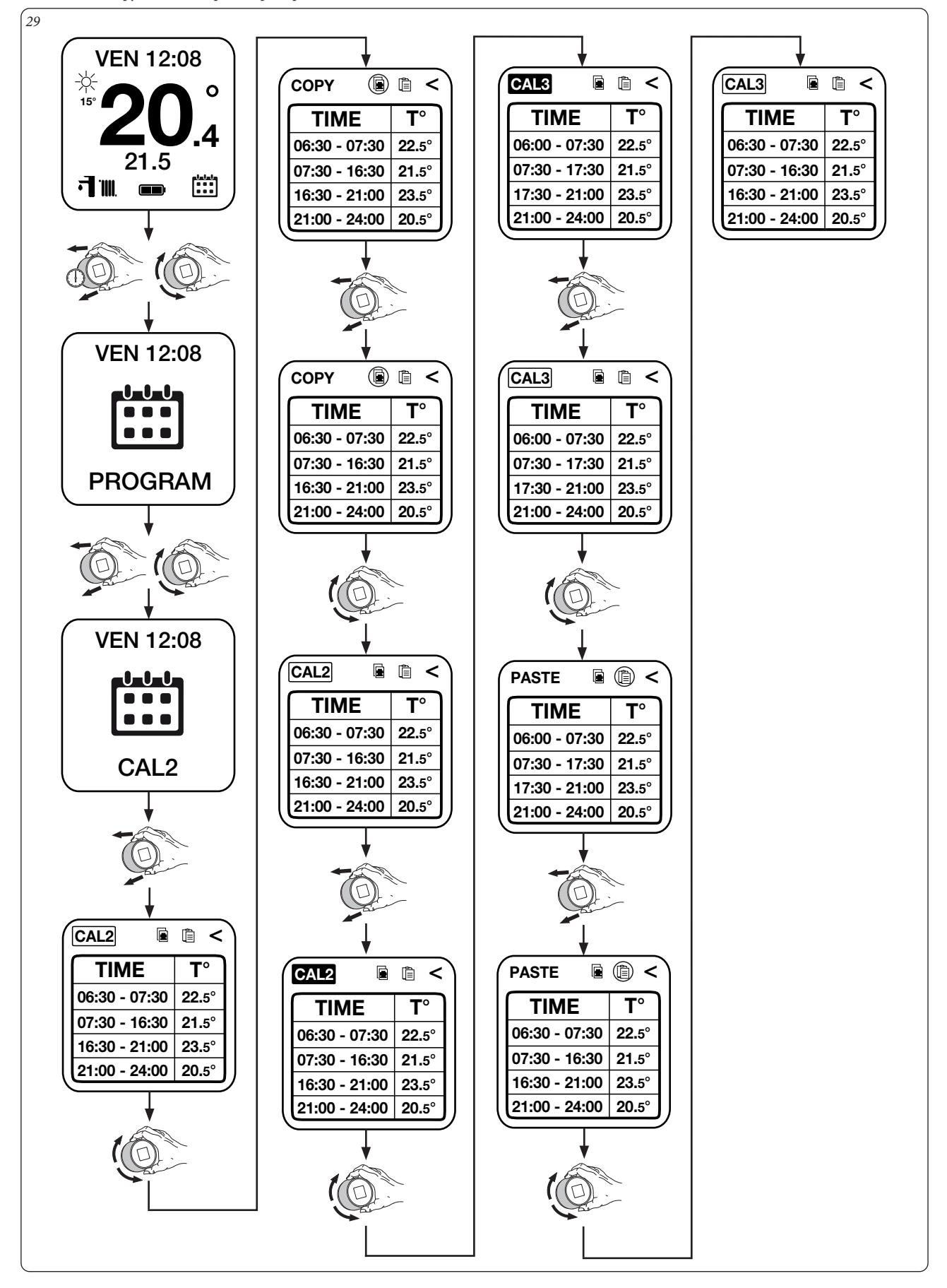

### **3.11 ПРОГРАММА УСТАВКИ ЭКОНОМ.**

**Уставка Эконом:** позволяет установить температуру помещения вне временного интервала календаря.

# *30* VEN 12:08 ☆ 20. VEN 12:08  $\circ$ 15°  $\overline{\mathbf{A}}$ 22.5 21.5 Ë 刁⊪ SET ECO VEN 12:08 VEN 12:08  $0 - 0 - 0$ <u>Jabat</u> . . . 22.5 PROGRAM SET ECO VEN 12:08 20.5 SET ECO VEN 12:08 رايرايرا 20.5 SET ECO

### **3.12 ПРОГРАММА ВКЛ.**

**Программа ВКЛ:** позволяет следователь почасовой программе, заданной пользователем.

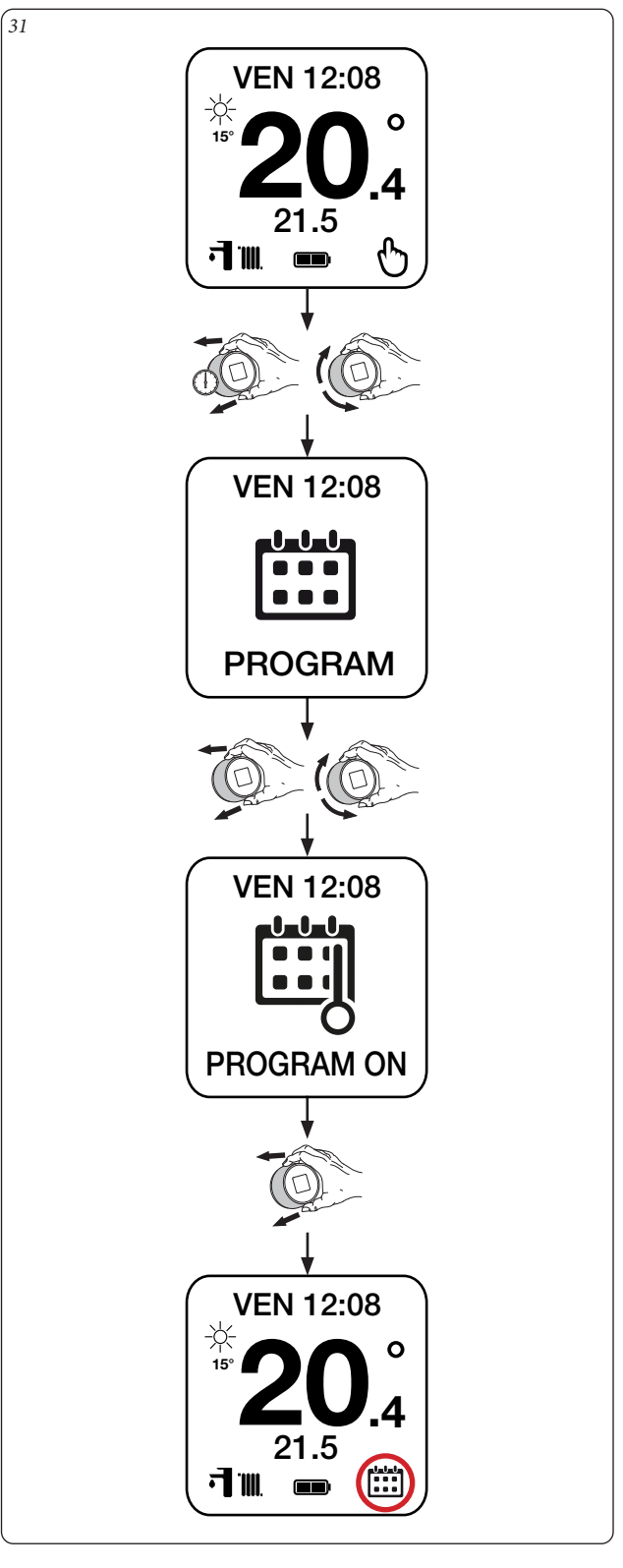

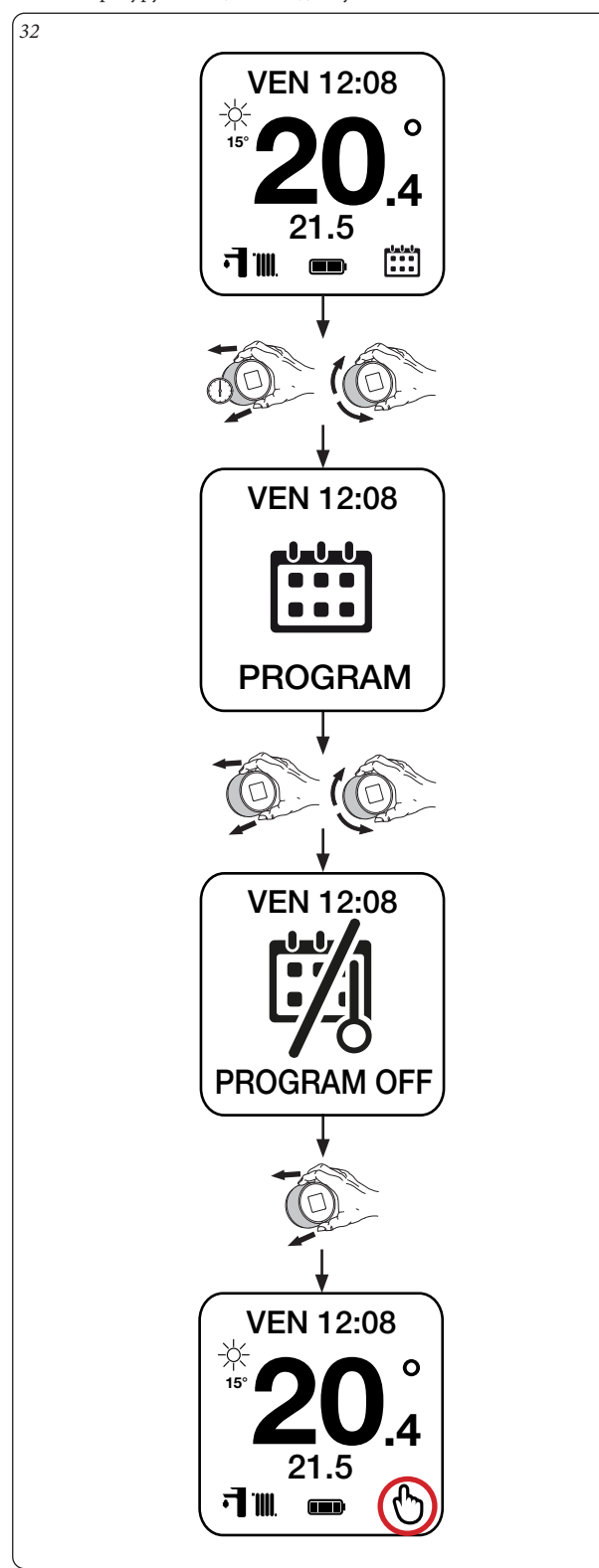

**3.13 ПРОГРАММА ВЫКЛ. Программа ВЫКЛ:** подключает работу в ручном режиме, поддерживая температуру помещения, заданную пользователем.

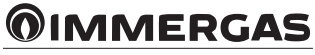

### **3.14 ПРОГРАММА ПОН-ПЯТ**

**Пон - Пят (только с шиной IMG и котлами, подключенными к элементу водонагревателя):** позволяет установить 4 временных интервала водонагревателя с понедельника по пятницу.

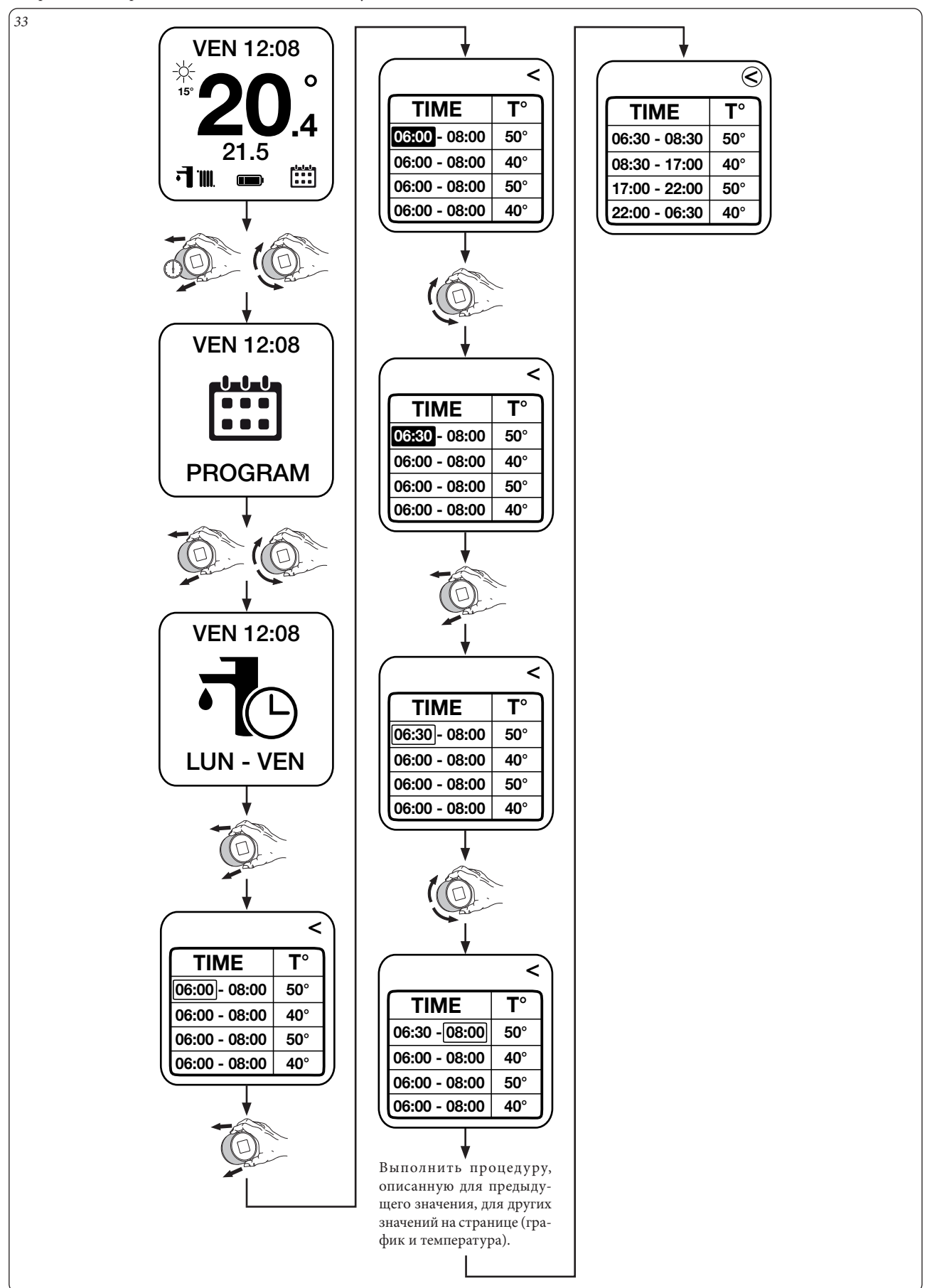

## **3.15 ПРОГРАММА СУБ-ВОС**

**Суб - Вос (только с шиной IMG и котлами, подключенными к элементу водонагревателя):** позволяет установить 4 временных интервала водонагревателя в выходные (суббота и воскресенье).

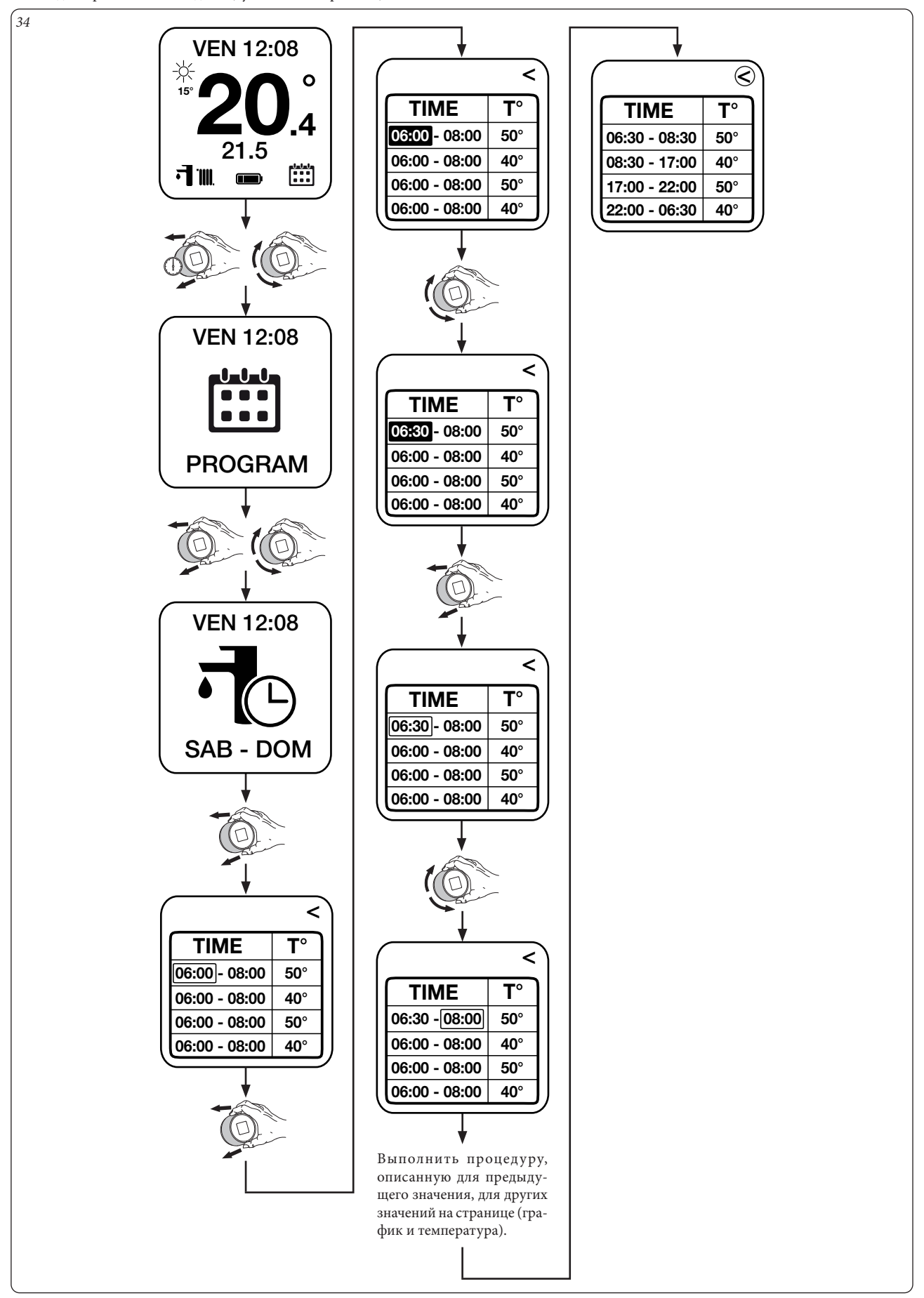

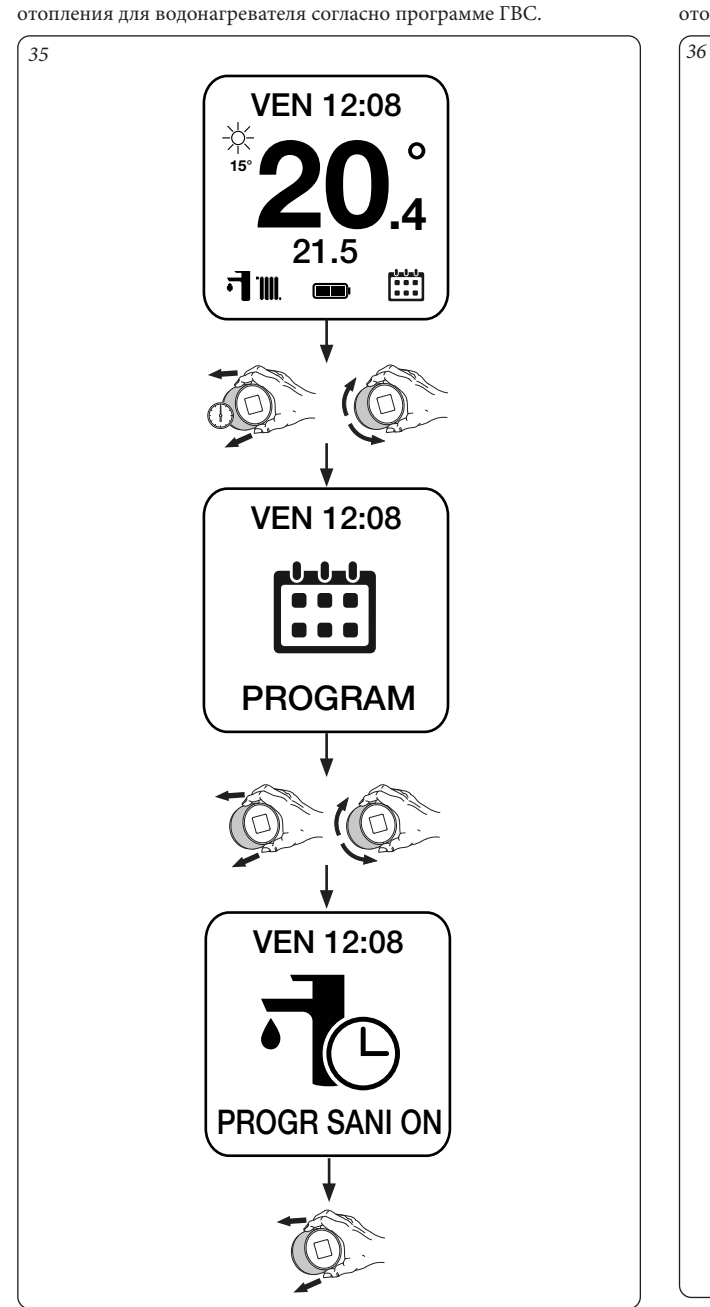

**3.16 ПРОГРАММА ГВС ВКЛ. Программа ГВС ВКЛ (только с шиной IMG и котлами, подключенными к элементу водонагревателя):** позволяет подключить работу

# **3.17 ПРОГРАММА ГВС ВЫКЛ.**

**Программа ГВС ВКЛ (только с шиной IMG и котлами, подключенными к элементу водонагревателя):** позволяет отключить работу отопления для водонагревателя согласно программе ГВС.

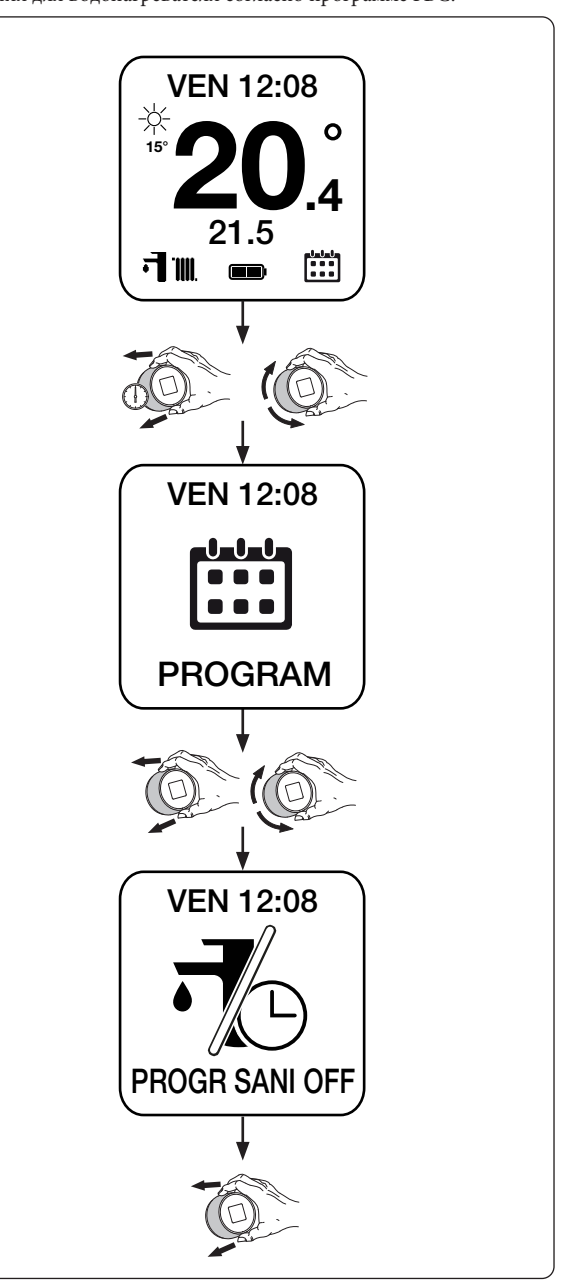

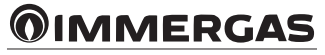

# **3.18 ПРОГРАММА АНТИЛЕГИОНЕЛЛЫ.**

**Антилегионелла (только с шиной IMG и котлами в сочетании с элементом водонагревателя):** позволяет установить, сколько дней генератор нагревает накопительный бак до 60° C (макс. ГВС).

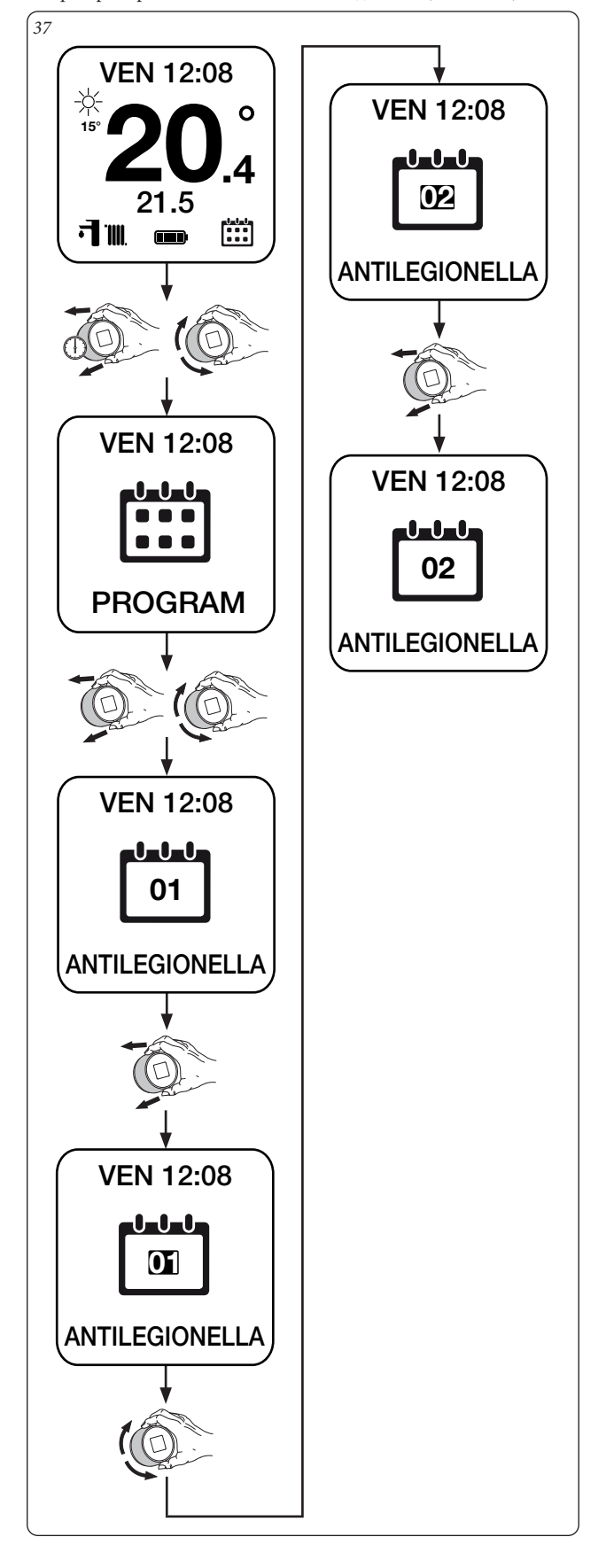

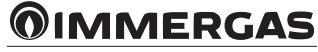

# **4 ПРИСВОЕНИЕ SMARTECH ГОЛОСОВОМУ ПОМОЩНИКУ «АЛЕКСА».**

Данная процедура позволяет контролировать установки непосредственно через Алексу с помощью смартфона или Умную Колонку.

### **4.1 ПРОЦЕДУРА ПРИСВОЕНИЯ УЧЁТНОЙ ЗАПИСИ АЛЕКСА.**

Завершить процедуру установки (Глава 1).

Найти в смартфоне в Market Android/IOS и установить приложение "Alexa".

Запустить приложение Алекса и выполнить вход в систему с помощью данных регистрации. При отсутствии данных регистрации Алекса, завершить регистрации с помощью того же приложения.

После того, как выполнена регистрация в приложение Алекса, найти опцию "Smartech" (илл. 38) и подключить её (илл. 39).

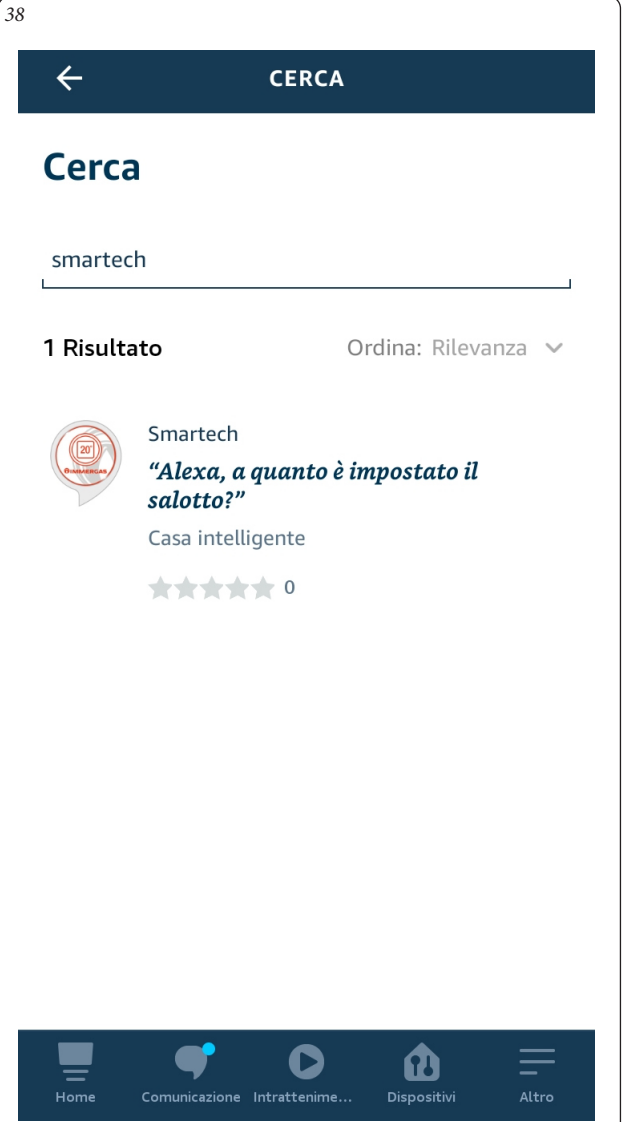

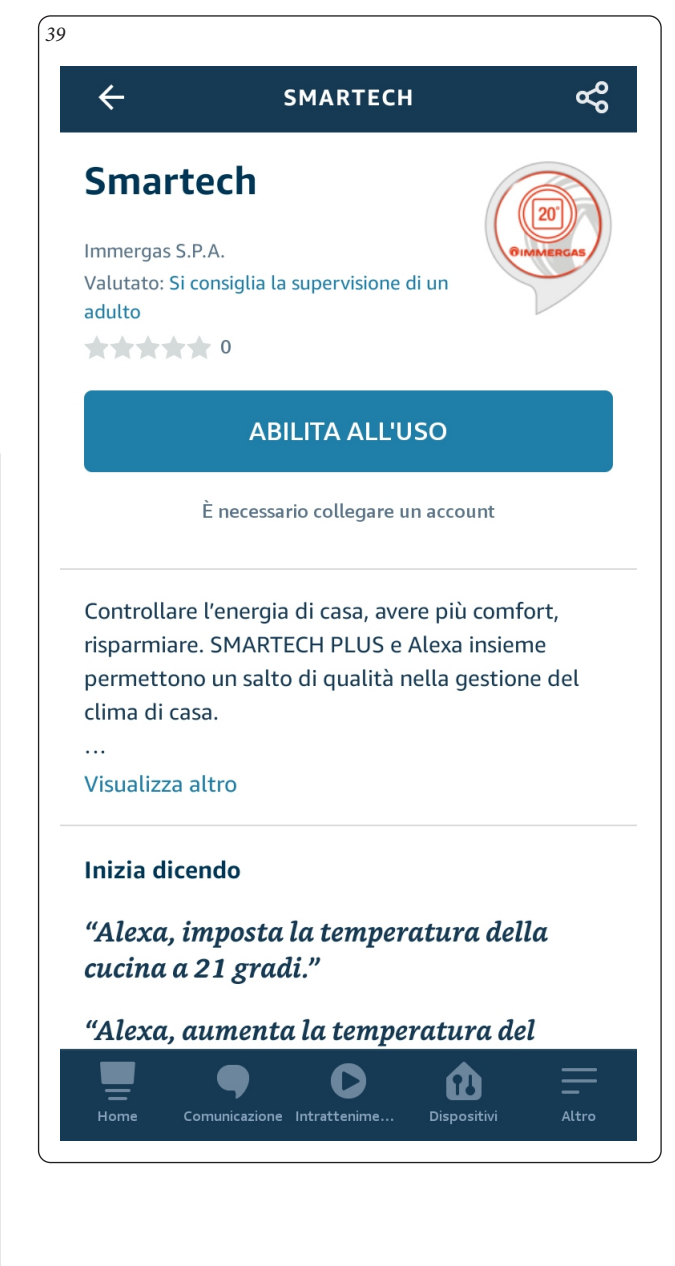

Затем будут запрошены данные регистрации в приложении Smartech, содержащим установки (илл. 40). Дождаться, когда Алекса подключить термостаты (илл. 41).

Перейти в меню "Устройства" и нажать на "Термостаты" (илл. 42), чтобы отобразить все зарегистрированные установки (илл. 43).

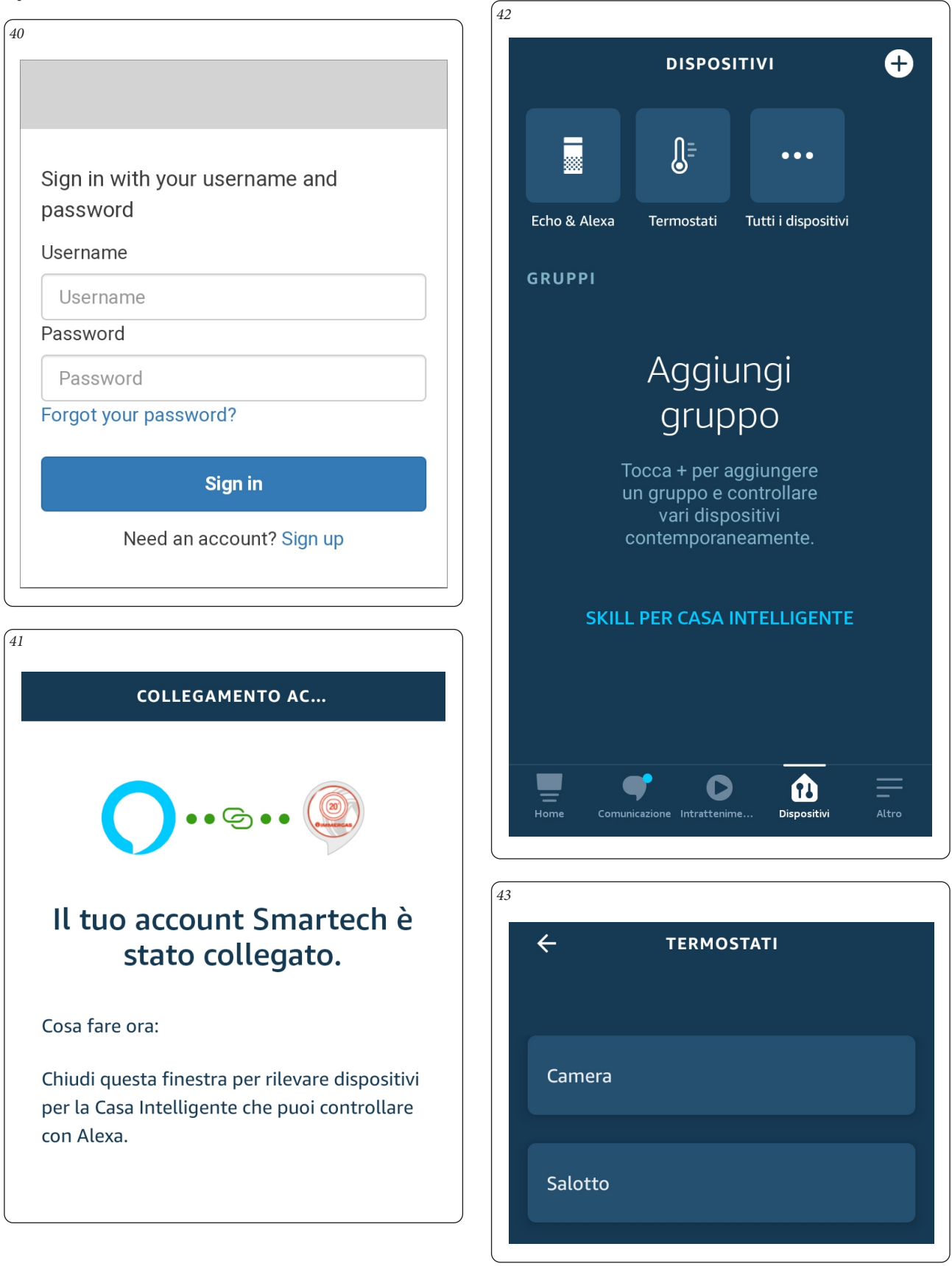

Нажимая на требуемую установку, можно контролировать температуру непосредственно через Алексу (илл. 44).

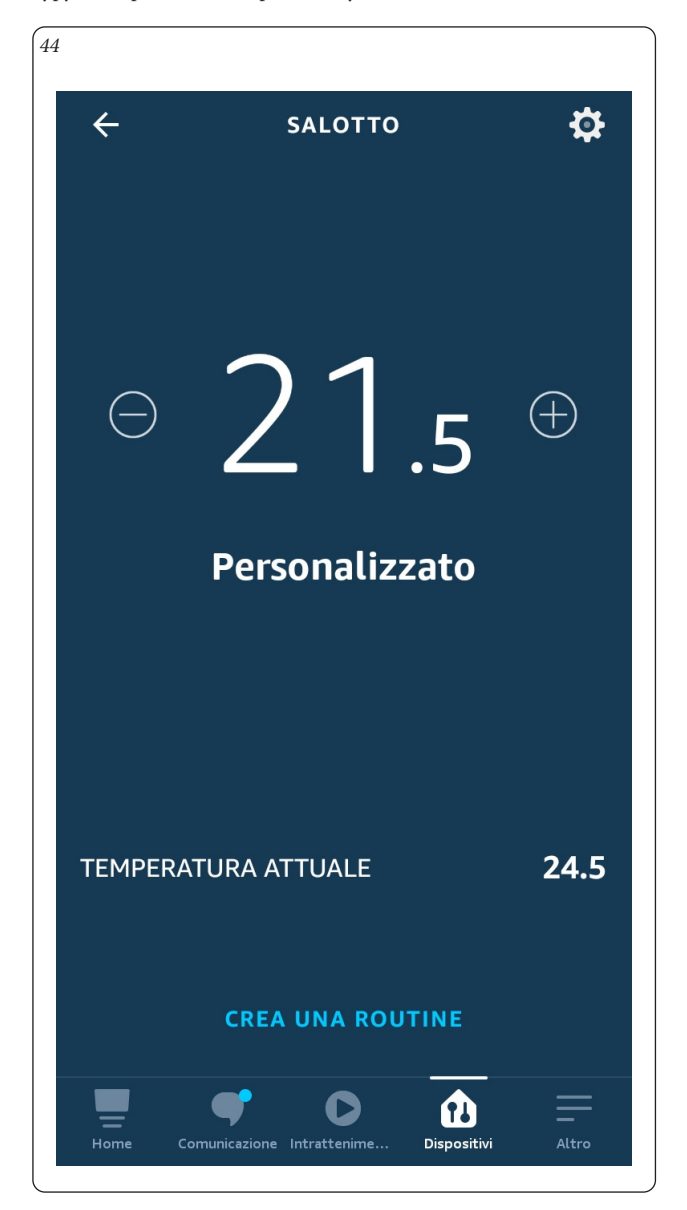

### **4.2 ПРОВЕРКА С ПОМОЩЬЮ ЗВУКОВЫХ КОМАНД.**

Можно проверить установки с помощью звуковых команд Алексы. Далее приводится краткий список узнаваемых команд:

- "Alexa, проверь температуру";
- "Alexa, подними температуру до 22 градусов";
- "Алекса, опусти температуру до 20 градусов".

При наличии двух или более установок, например, в Зале и в Комнате, можно указать какой термостат будет вызван:

- "Алекса, установи температуру в Зале на 21 градус."

Полный список команд приводится на соответствующей странице опций Smartech на Amazon или Алекса.

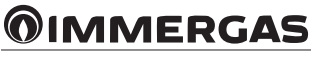

При использовании изделий со временем на их эксплуатационные характеристики влияют внешние факторы, такие как жесткость воды, атмосферные явления, образование накипи в системе и т.д. Заявленные данные относятся к новым правильно установленным и правильно эксплуатирующимся изделиям в соответствии с действующими нормами. Приложение. Рекомендуется регулярно проводить правильное техобслуживание.

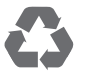

Руководство напечатано на экологической бумаге

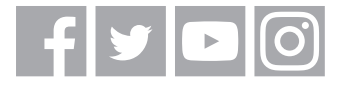

### **Immergas TOOLBOX**

Приложение разработано компанией Immergas для профессиональных пользователей

Disponibile su<br> **App Store Disponibile su** Coogle play **Disponibile sure to the UNITED** Windows Store

# **immergas.com**

Для получения дополнительной информации профессиональные пользователи могут воспользоваться следующим адресом электронной почты: **consulenza@ immergas.com**

Immergas S.p.A. 42041 Brescello (RE) - Italy Тел. 0522.689011 Факс 0522.680617

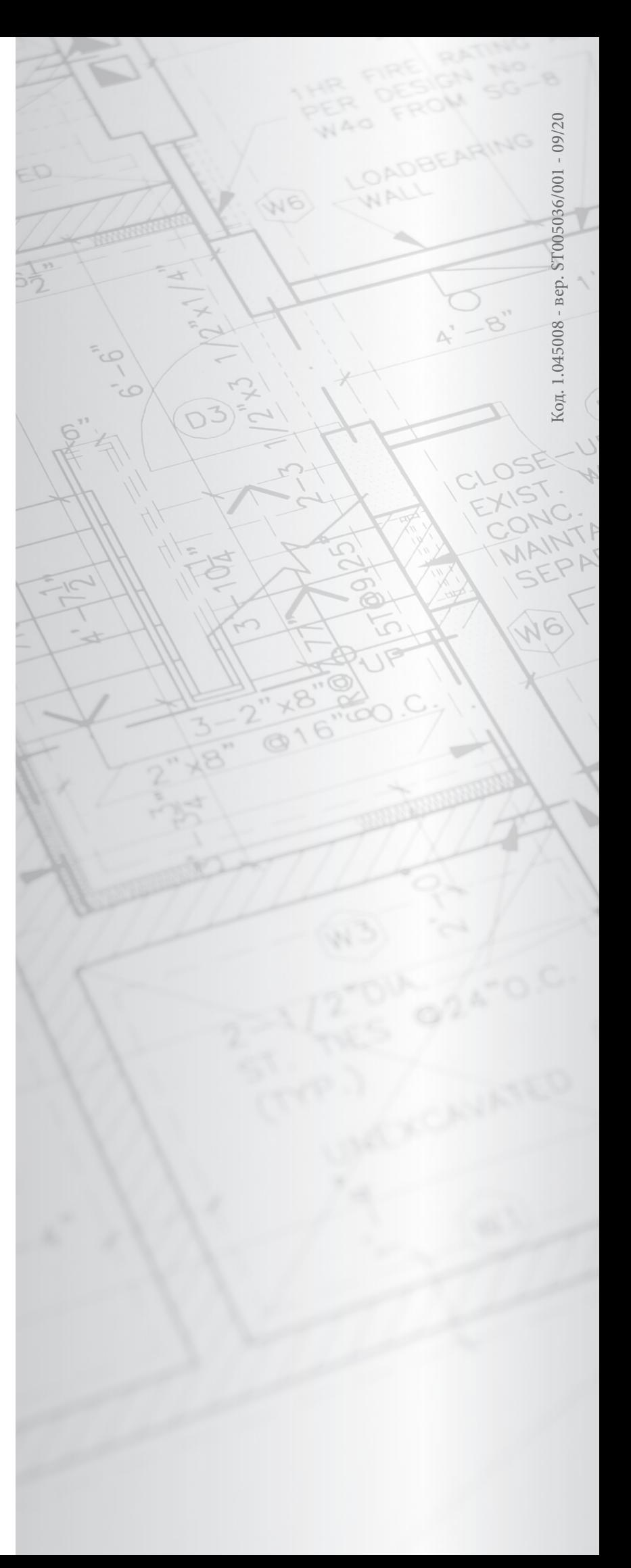